# **SSIDES AN AVERAL SPLYTY DVD** edgecam

# **Wieloosiowe frezowanie CNC**

N156 G1  $Y - Q$  $Y.38R.25$ W158 G3 X/755  $-63$ 

# **Przemysław Kochan**

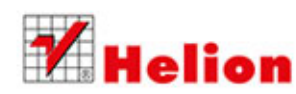

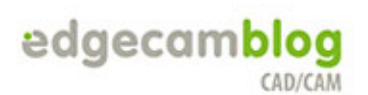

Wszelkie prawa zastrzeżone. Nieautoryzowane rozpowszechnianie całości lub fragmentu niniejszej publikacji w jakiejkolwiek postaci jest zabronione. Wykonywanie kopii metodą kserograficzną, fotograficzną, a także kopiowanie książki na nośniku filmowym, magnetycznym lub innym powoduje naruszenie praw autorskich niniejszej publikacji.

Wszystkie znaki występujące w tekście są zastrzeżonymi znakami firmowymi bądź towarowymi ich właścicieli.

Autor oraz Wydawnictwo HELION dołożyli wszelkich starań, by zawarte w tej książce informacje były kompletne i rzetelne. Nie biorą jednak żadnej odpowiedzialności ani za ich wykorzystanie, ani za związane z tym ewentualne naruszenie praw patentowych lub autorskich. Autor oraz Wydawnictwo HELION nie ponoszą również żadnej odpowiedzialności za ewentualne szkody wynikłe z wykorzystania informacji zawartych w książce.

Redaktor prowadzący: Michał Mrowiec Pomysł okładki: Grzegorz Kuzdro

Wydawnictwo HELION ul. Kościuszki 1c, 44-100 GLIWICE tel. 32 231 22 19, 32 230 98 63 e-mail: helion@helion.pl WWW: http://helion.pl (księgarnia internetowa, katalog książek)

Drogi Czytelniku! Jeżeli chcesz ocenić tę książkę, zajrzyj pod adres http://helion.pl/user/opinie/edgefr Możesz tam wpisać swoje uwagi, spostrzeżenia, recenzję.

ISBN: 978-83-246-8523-3

Copyright © Helion 2014

Printed in Poland.

[• Kup książkę](http://helion.pl/page54976~rf/edgefr)

- 
- Oceń książkę • Oceń książkę
- [Księgarnia internetowa](http://ebookpoint.pl/r/4CAKF)<br>• Lubię to! » Nasza społeczność
- Lubię to! » Nasza społeczność

# Spis treści

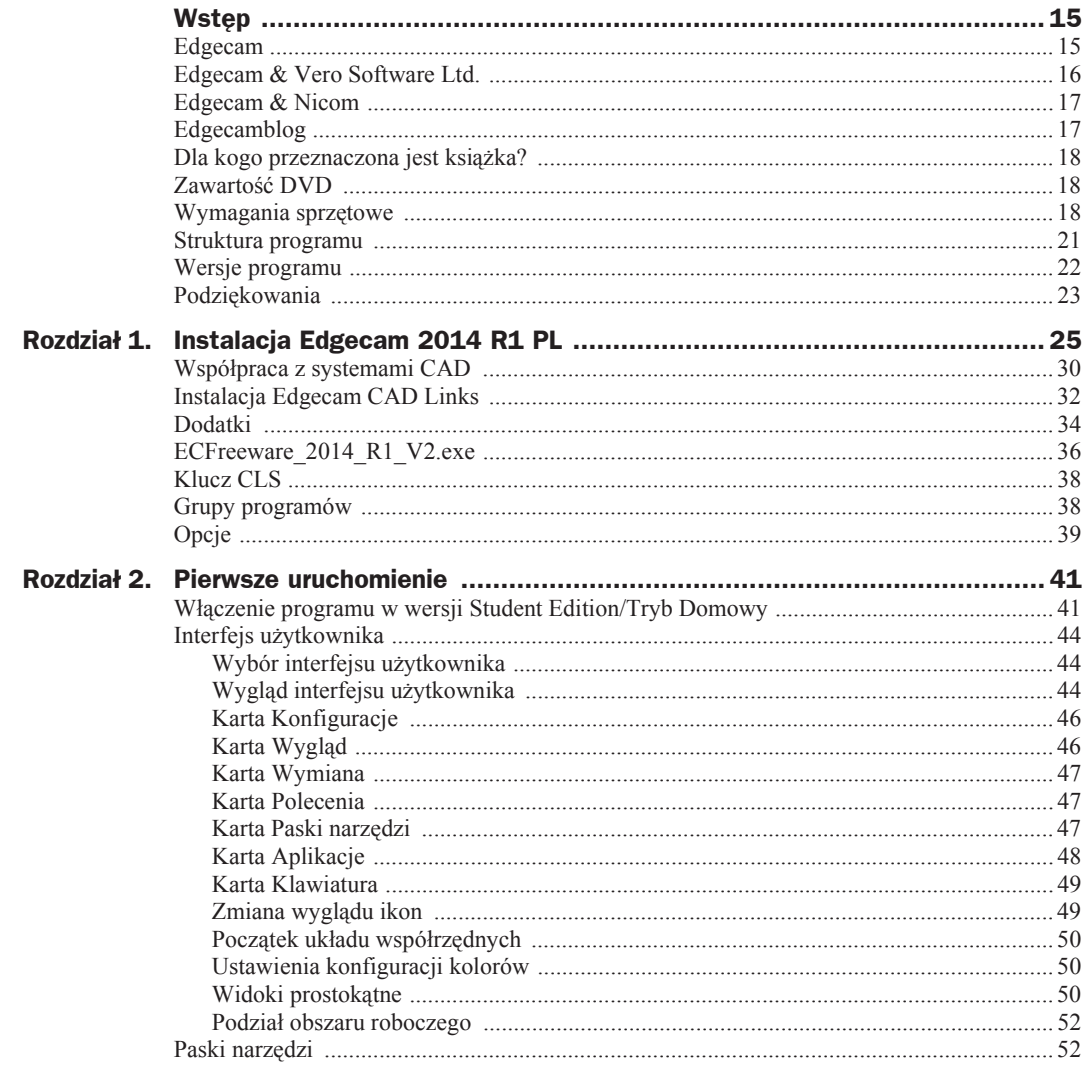

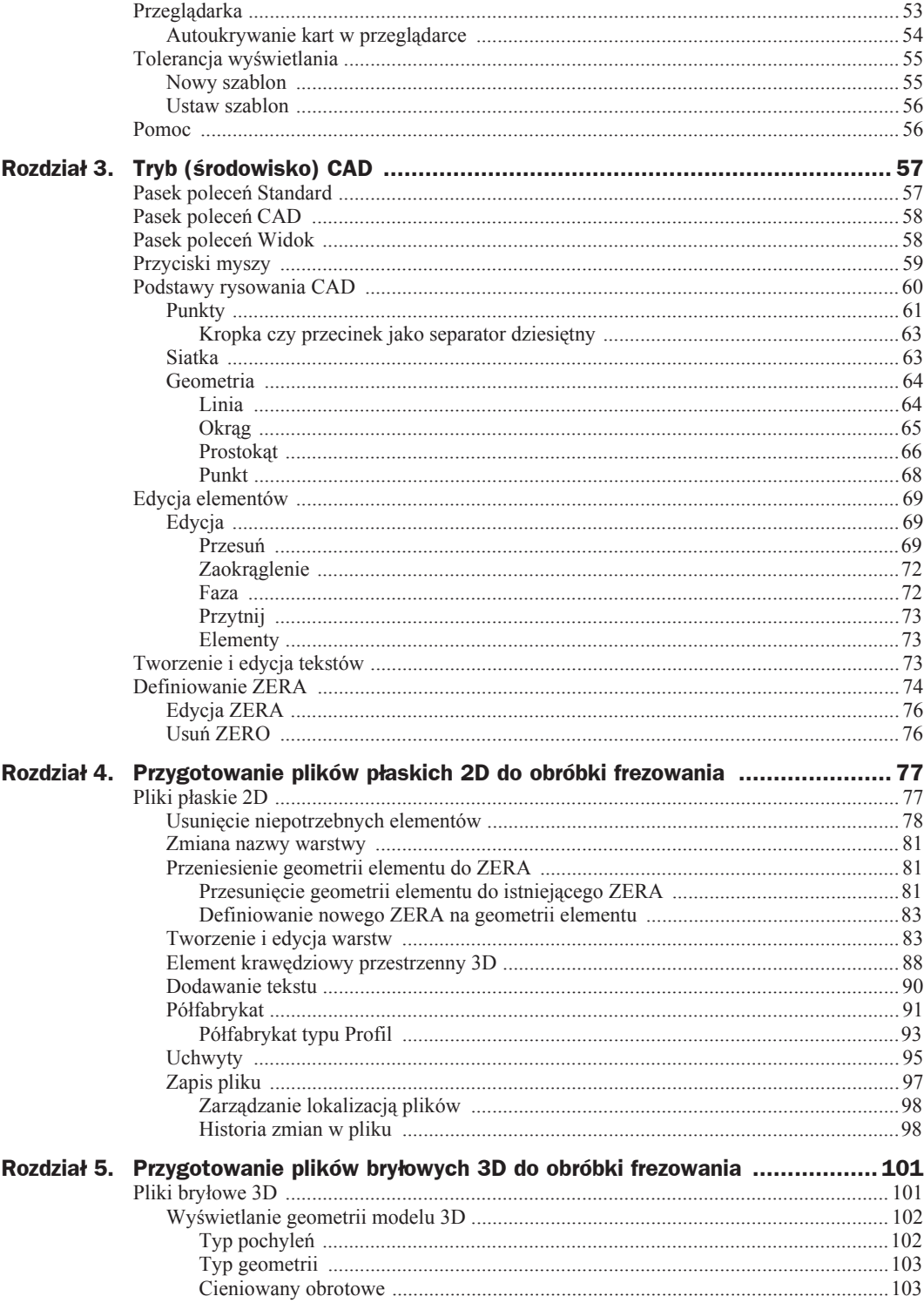

5

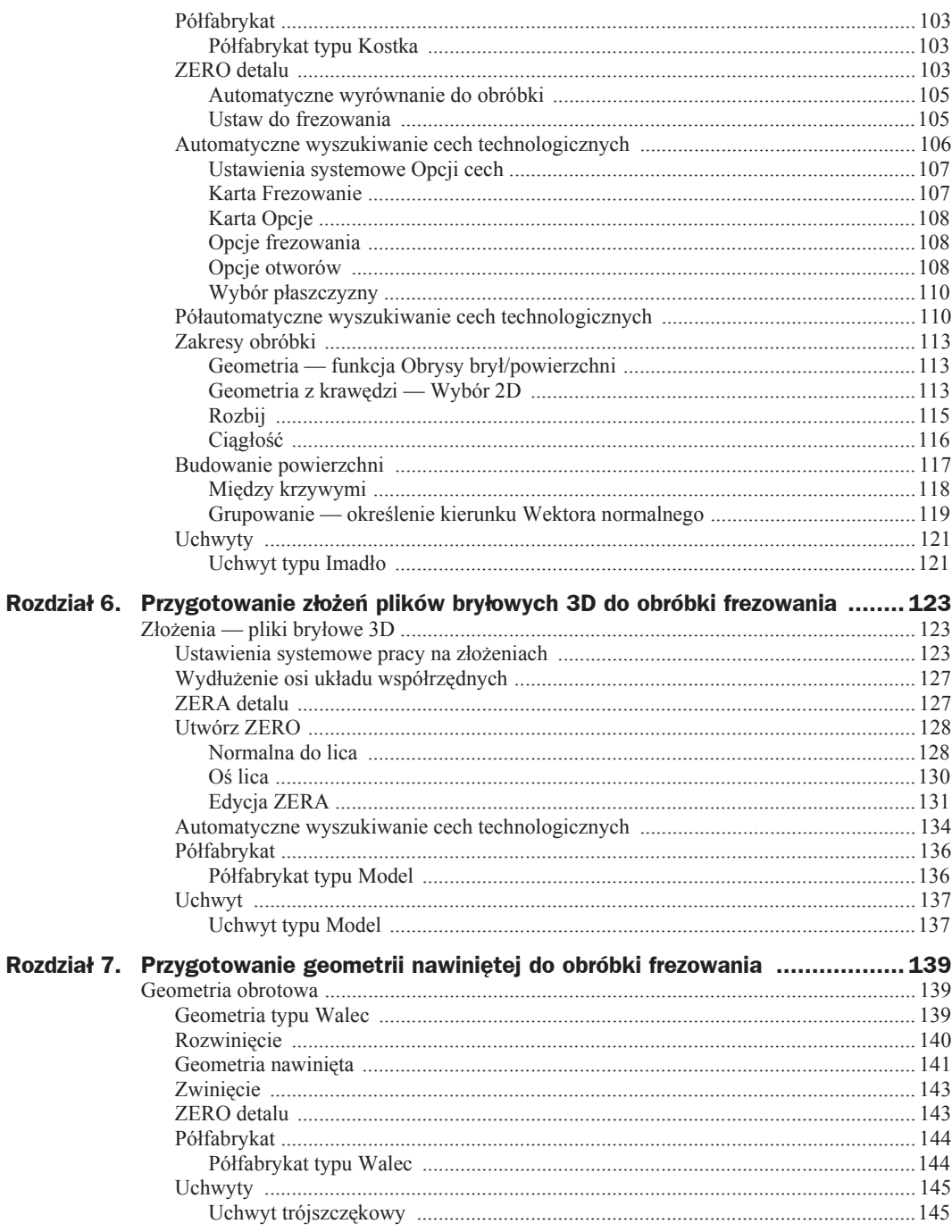

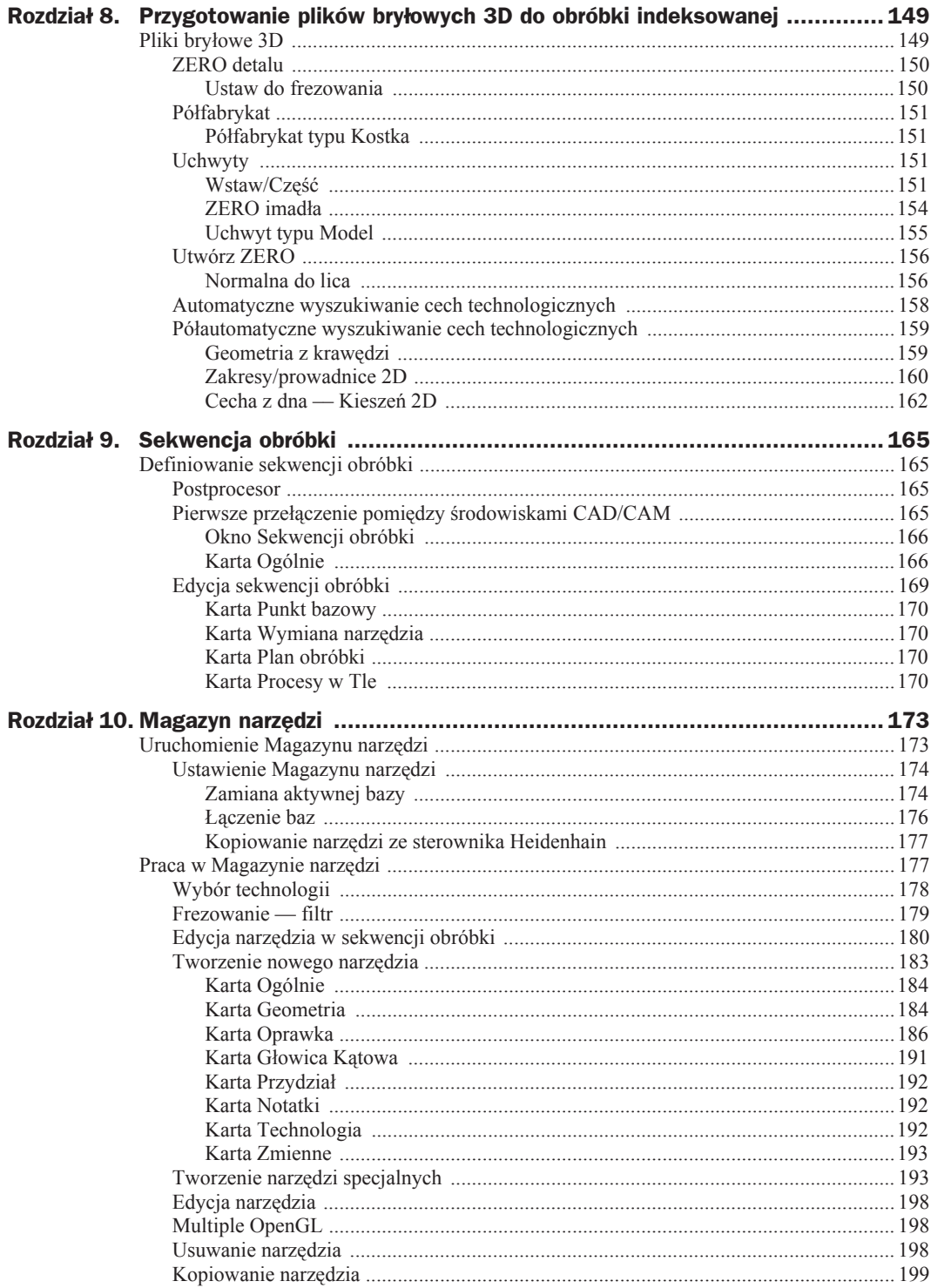

 $\overline{\mathbf{7}}$ 

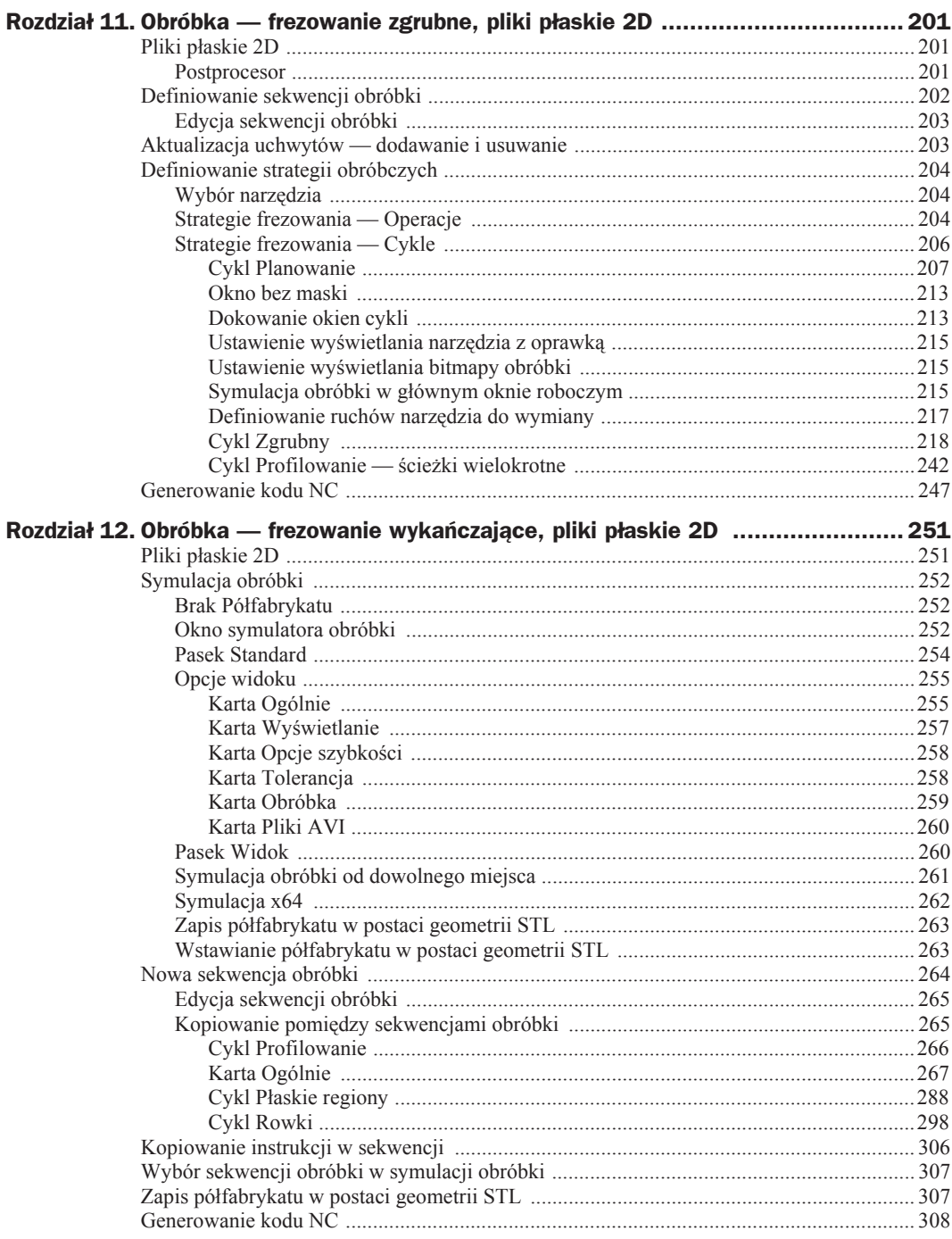

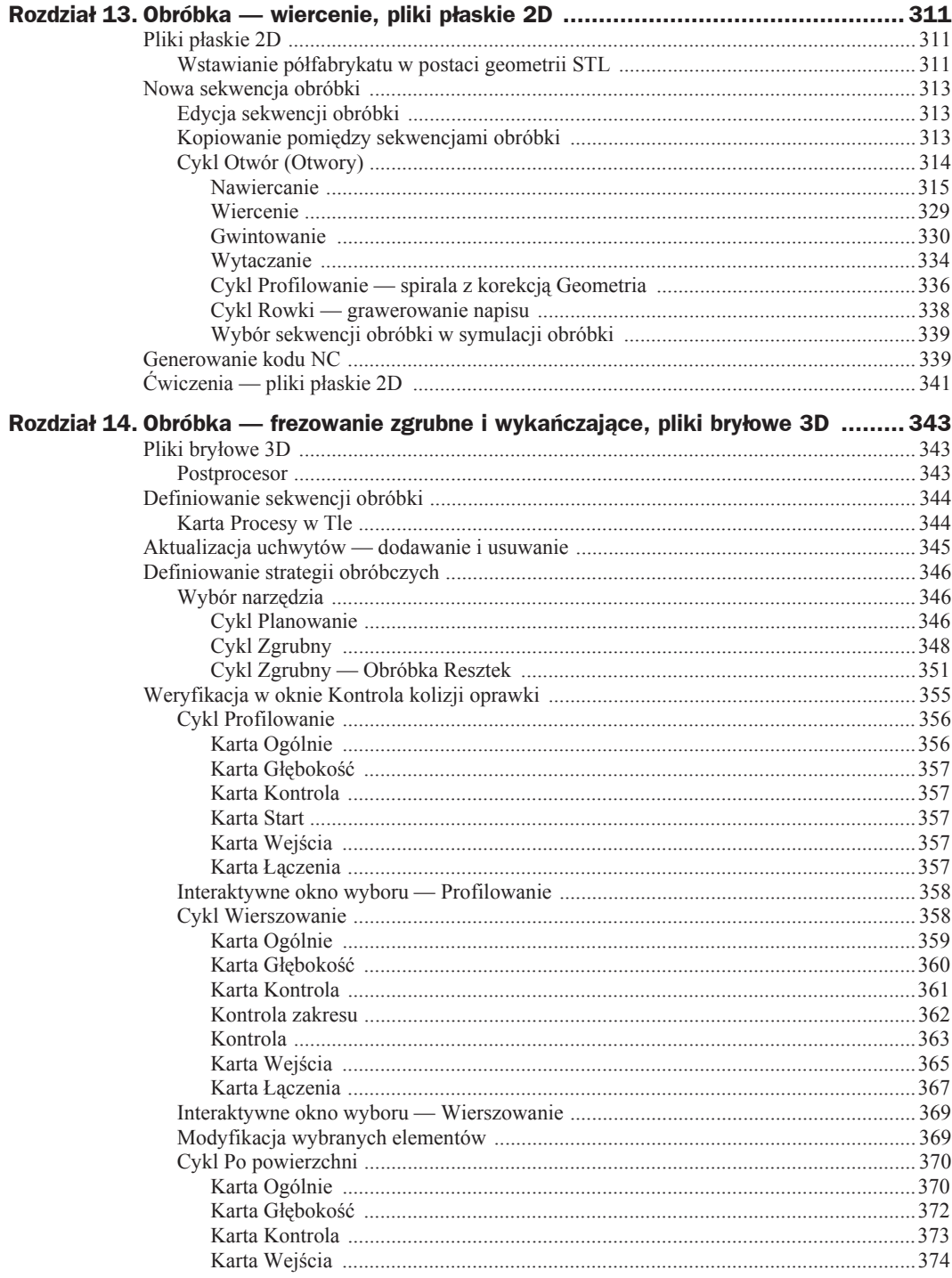

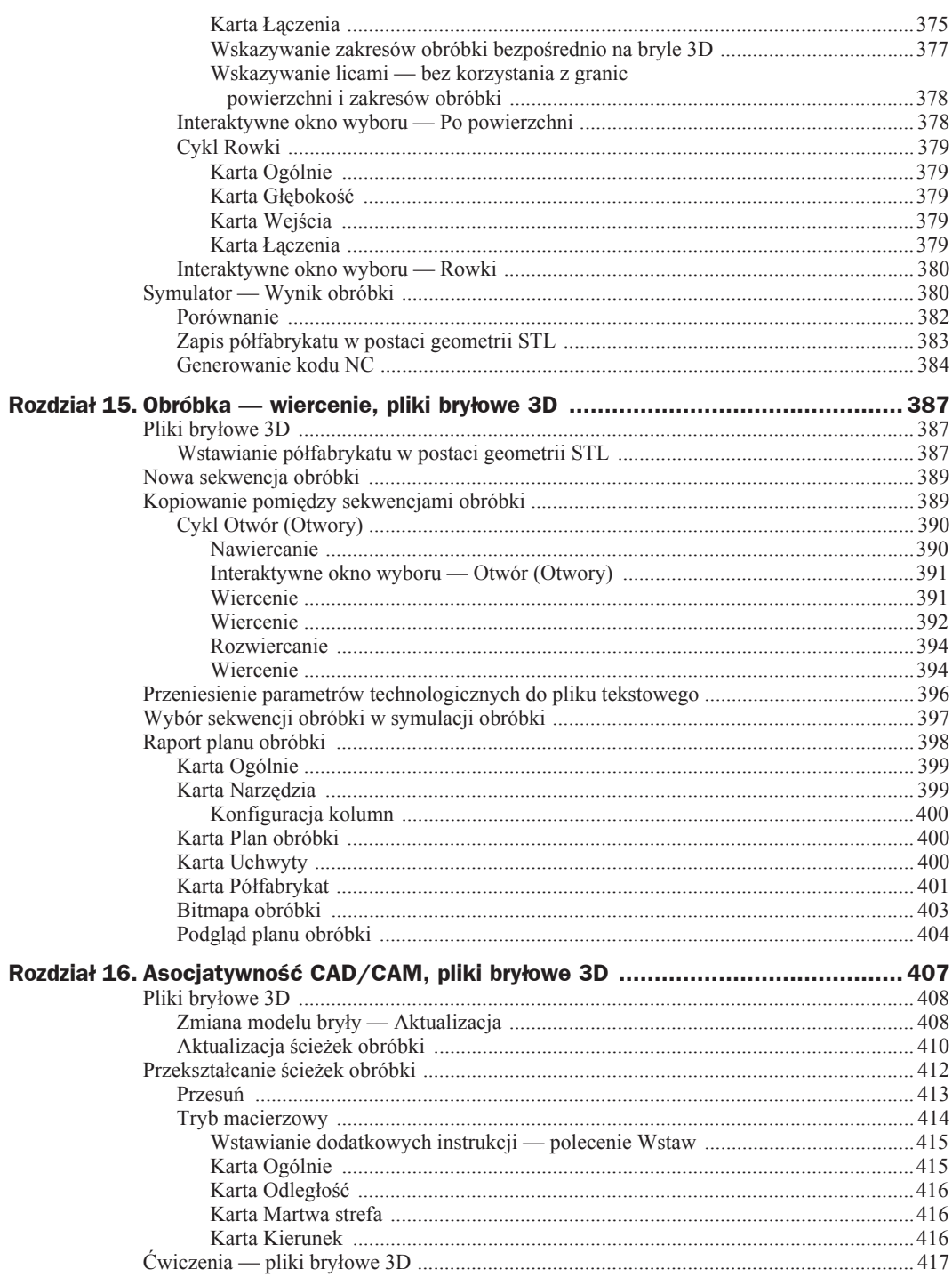

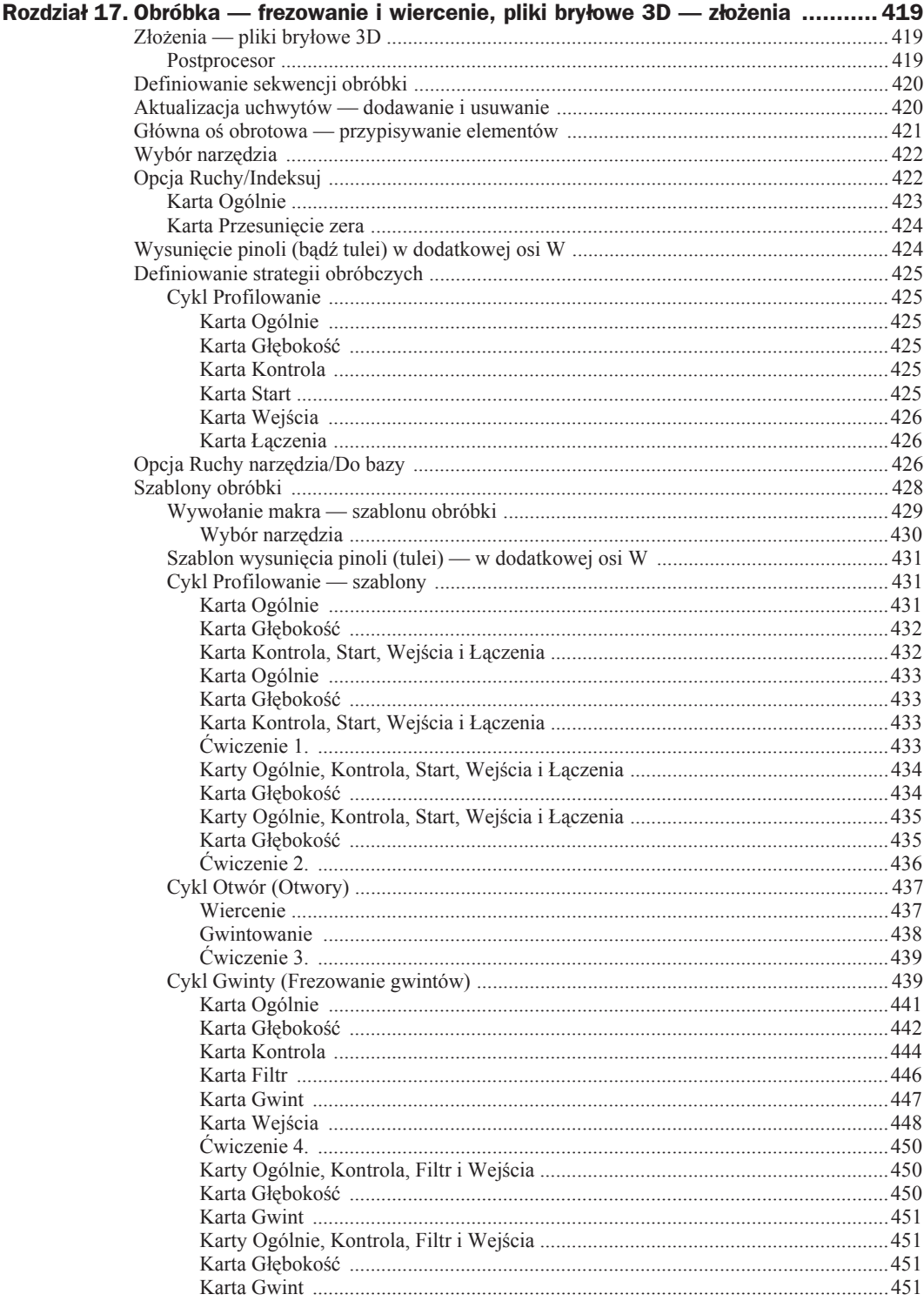

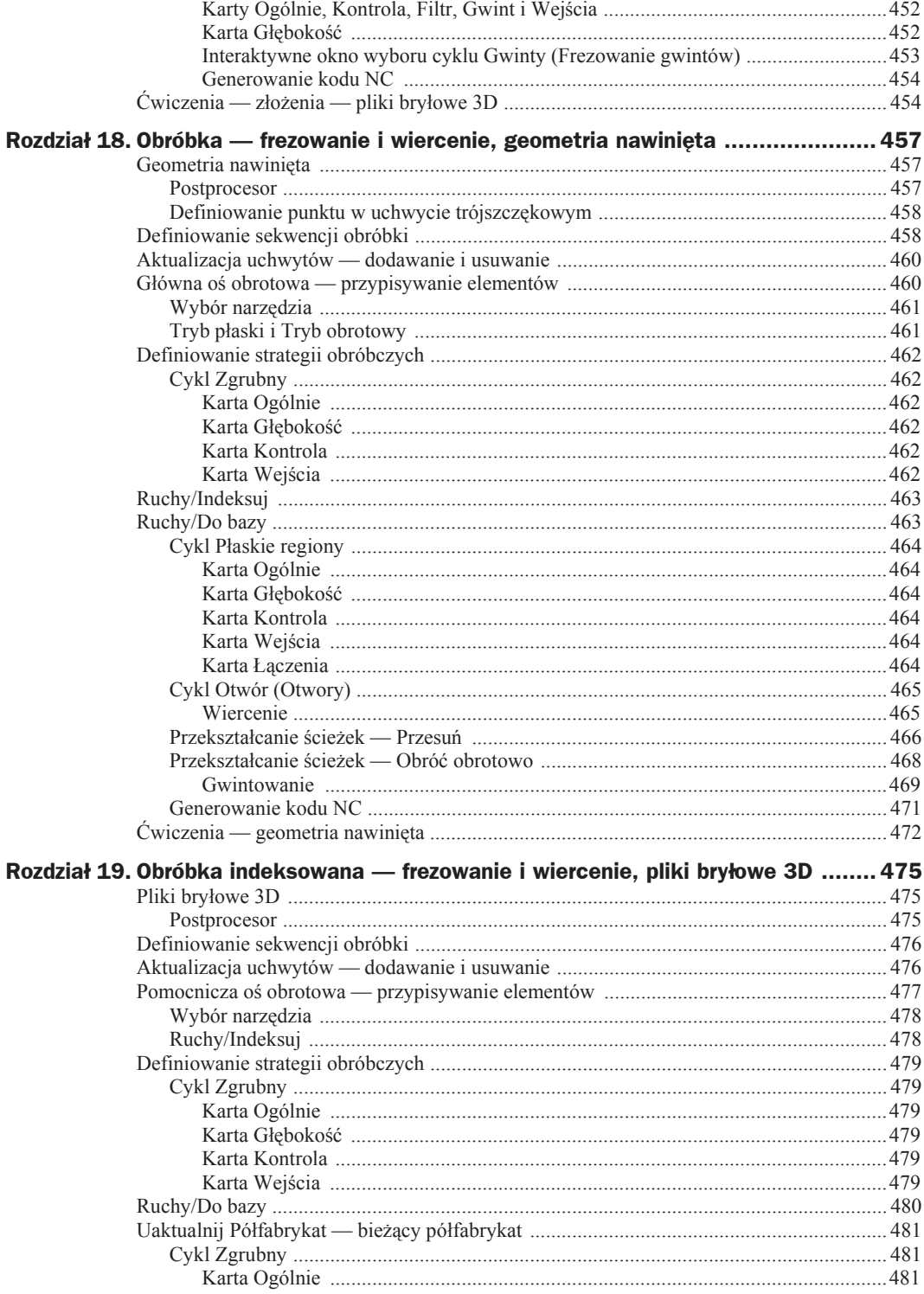

 $12$ 

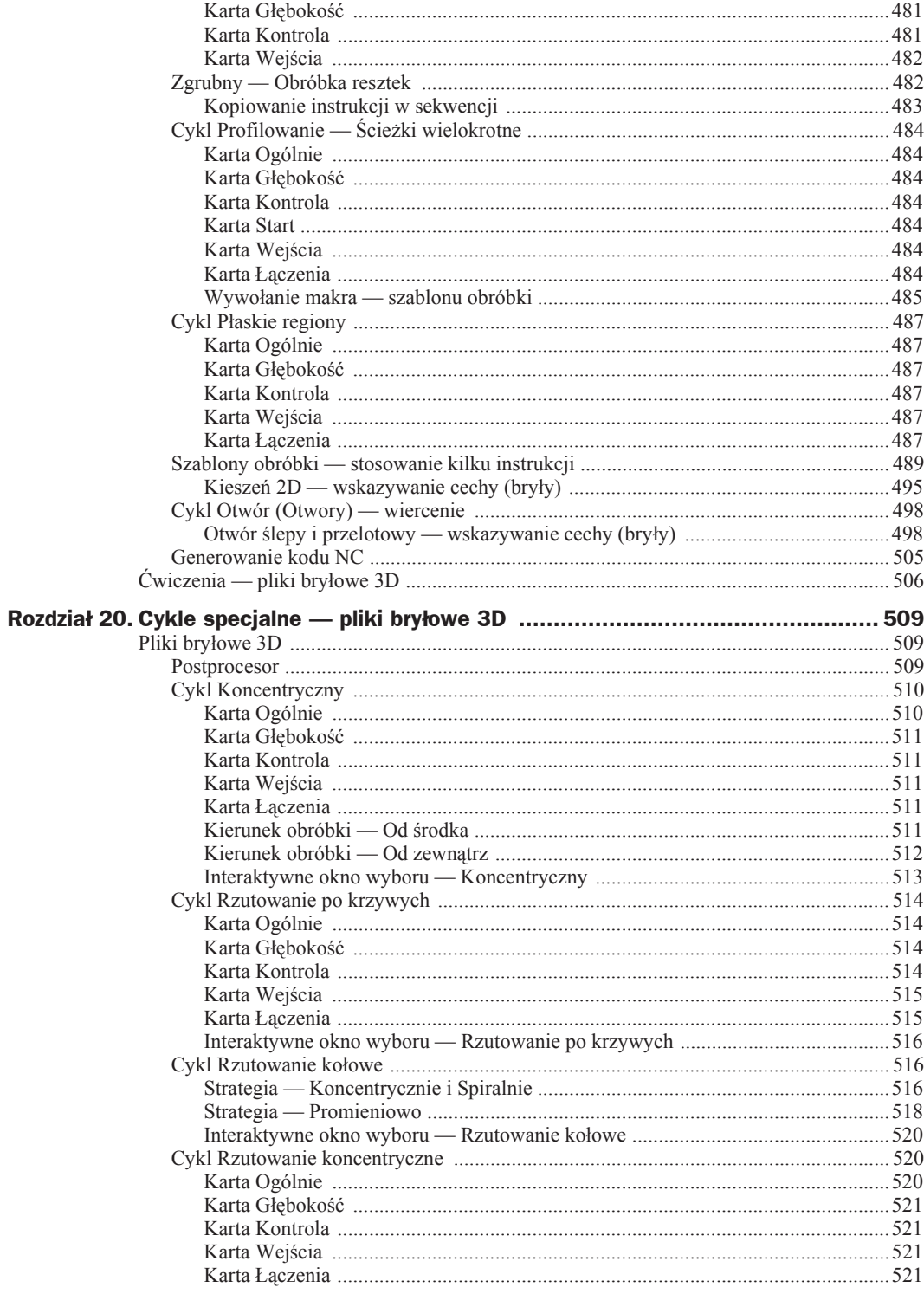

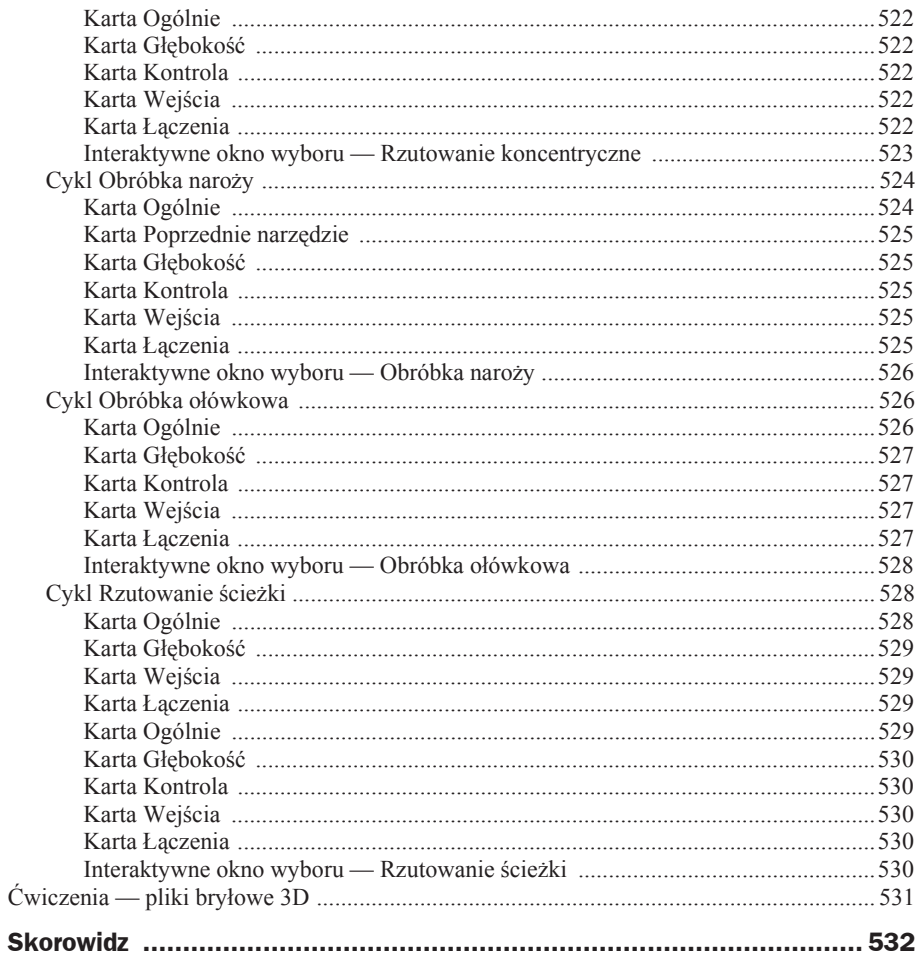

# Rozdział 4. Przygotowanie plików płaskich 2D do obróbki frezowania

W codziennej pracy jako operator (lub technolog, programista) spotykasz się z plikami krawędziowymi 2D. Bardzo często, oprócz rysunku elementu w formie papierowej, do dyspozycji masz pliki o rozszerzeniu *\*.dwg* lub *\*.dxf*.

W tym rozdziale poznasz sposób przygotowania plików páaskich 2D do obróbki frezowania.

# Pliki päaskie 2D

# **Wczytaj konfiguracjĊ pulpitu** *Frezowanie-ksiazka.config***.**

- **1.** Konfiguracja *Frezowanie-ksiazka.config* znajduje się w katalogu *Rozdział 4.* Skopiuj ją w miejsce, gdzie jest zainstalowany program Edgecam, do katalogu *Mill Profile.* Scieżka do katalogu *Mill Profile: C:\Program Files (x86)\Planit*\ *Edgecam 2014 R1\Cam\Support\Mill Profile*.
- **2.** Ustawienia konfiguracji są przedstawione na rysunku 2.8, "Wybór interfejsu użytkownika".

## **Otwórz plik AutoCAD** *Plyta kieszenie 2D.dwg***.**

- **1.** Uruchom program Edgecam (patrz rysunek 2.2 lub 2.3). Aby otworzyć plik *Plyta kieszenie 2D.dwg, wybierz z paska poleceń Standard (patrz rysunek 3.1)* opcję *Otwórz* i wskaż lokalizację pliku w katalogu *Rozdział 4*.
- **2.** W zależności od wersji, w jakiej został zapisany wczytywany plik (z rozszerzeniem *\*.dwg* lub *\*.dxf*) zawierający rysunek, moĪesz zmieniaü opcje widoczne na rysunku 4.1.
- **3.** Zaznaczenie opcji *Nowy DWG/DXF Import* umożliwia wczytywanie plików z wersji AutoCAD2004 i nowszych.

*Import*

#### **Rysunek 4.1.** Ustawienia systemu  $\equiv$   $\times$ *Ustawienia systemu* Ogólnie Powierzchnie Ścieżki Biblioteki Wybór Bryły Interfejs *— zaznaczona opcja* Jednostki Cale Środowisko @ XY @ Milimetry  $\odot$  ZX *Nowy DWG/DXF* Otwieraj zgłosznia Tylko do Sieciowe Kopiowanie pliku  $\Box$ odczytu Autozapis 10  $\frac{1}{x}$ Zapisz dziennik cześci -Tolerancia -System 0,01 Wyświetlanie 0,1 -Import IGFS-Nowy IGES Import Nowy IGES Export √ -Importuj DWG/DXF-Nowy DWG/DXF - rozbij Nowy DWG/DXF Import rozbij<br>bloki ▼ Nowy DWG/DXF - Ładuj VG/DXF - Ładuj<br>obszar papieru  $\odot$ Anuluj

**4.** Jeżeli usuniesz zaznaczenie opcji *Nowy DWG/DXF Import*, to przy wczytywaniu plików płaskich 2D pojawi się okno dialogowe, w którym zaznaczasz opcje widoczne na rysunku 4.2.

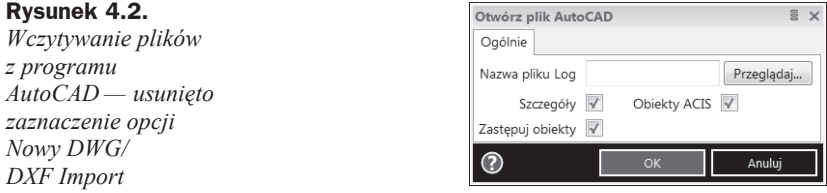

**5.** Jeżeli podczas wczytywania plików *\*.dwg*, *\*.dxf* pojawi się okno z informacją widoczną na rysunku 4.3, to należy zaznaczyć opcję *Nowy DWG/DXF Import*.

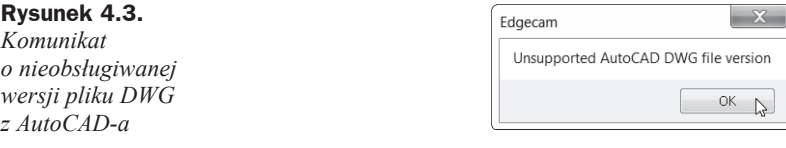

- **6.** Wczytany plik powinien wyglądać jak na rysunku 4.4.
- **7.** Rysunek może się nie mieścić w obszarze (tle) roboczym programu. Najszybszym sposobem dostosowania wczytanej geometrii do rozmiaru obszaru roboczego jest podwójne kliknięcie rolką myszki.

 $\cdot$   $\mathbb{P}$ 

# Usunięcie niepotrzebnych elementów

- **1.** Wraz z wczytaniem pliku zostały przeniesione warstwy z programu AutoCAD do przeglądarek programu Edgecam.
- **2.** Edgecam umożliwia przenoszenie hierarchii warstw z programów CAD 2D i zapis w swoich przeglądarkach.
- **3.** Ukryj warstwę *Rzut Rysunku-1*, klikając prawym przyciskiem myszy we wskazanym miejscu (patrz rysunek 4.5) i wybierając opcję *Ukryj*.

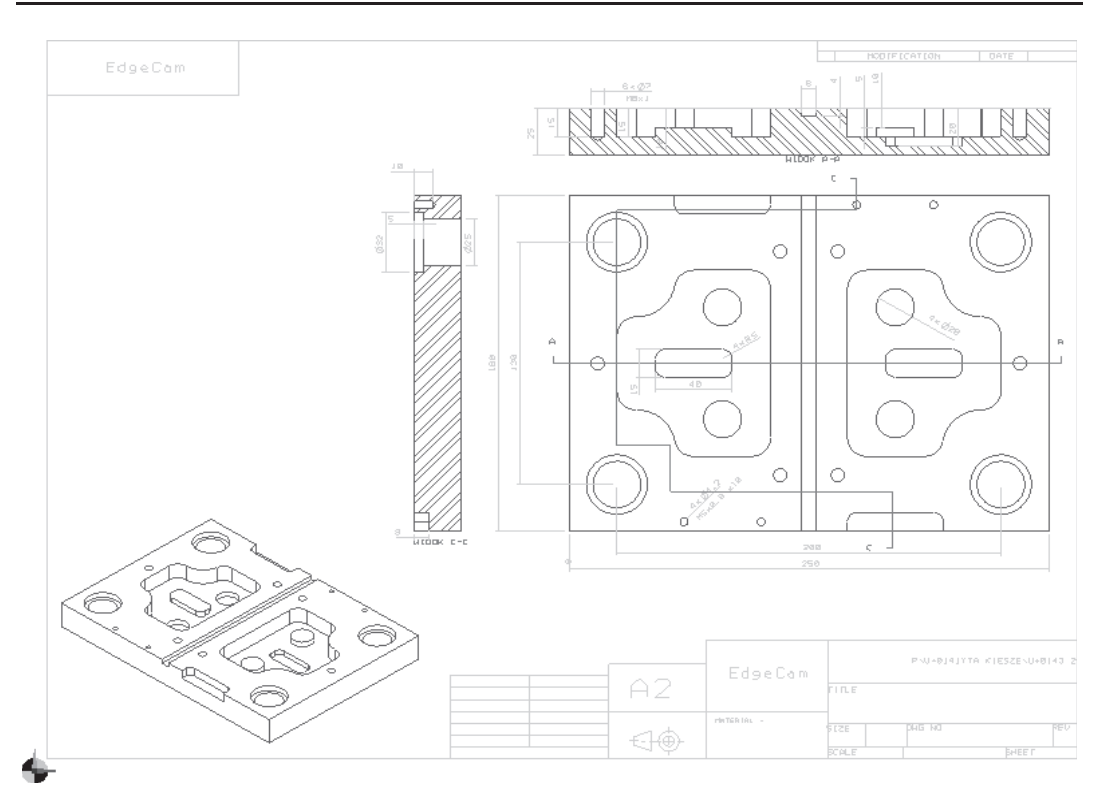

**Rysunek 4.4.** *Widok rysunku po wczytaniu*

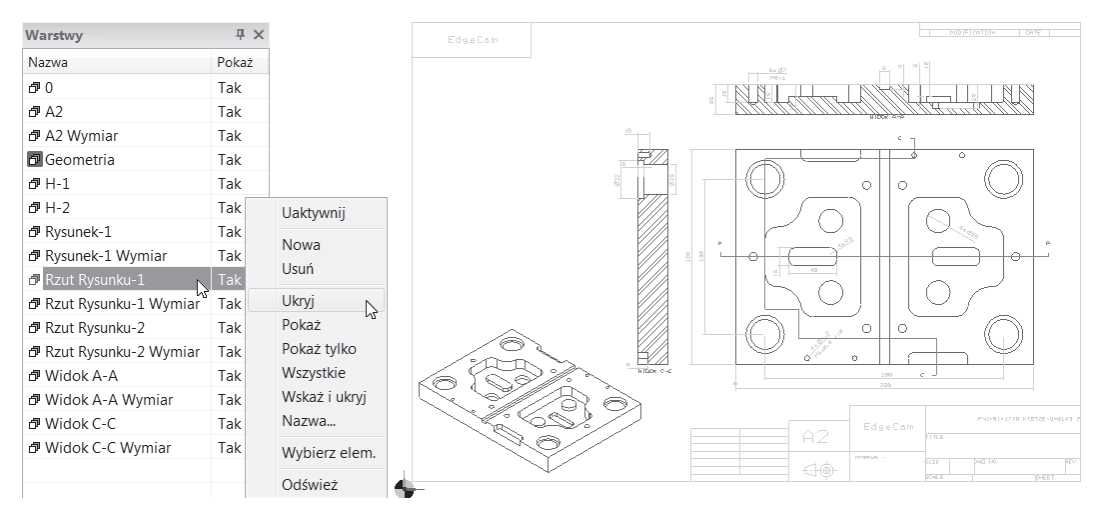

**Rysunek 4.5.** *Widok ukrywania lub pokazywania warstw*

- 4. Na warstwie *Rzut Rysunku-1* znajduje się główny rzut geometrii *Plyta Kieszenie 2D*. Pozostałe widoczne elementy geometrii nie będą potrzebne, więc je usuniesz.
- **5.** Innym sposobem ukrycia lub pokazania warstwy jest podwójne kliknięcie w tym samym obszarze lewym przyciskiem myszy.
- **6.** Ježeli warstwa jest ukryta, to widnieje obok niej napis *Nie*, a ježeli jest wyświetlona, to widnieje obok niej napis *Tak*.
- **7.** Z wciśniętym lewym przyciskiem, zaczynając od lewego górnego rogu, zaznacz caáy rysunek (*Ctrl+A* — skrót klawiaturowy) (patrz rysunek 4.6) i z klawiatury wybierz przycisk *Delete* (usuń).

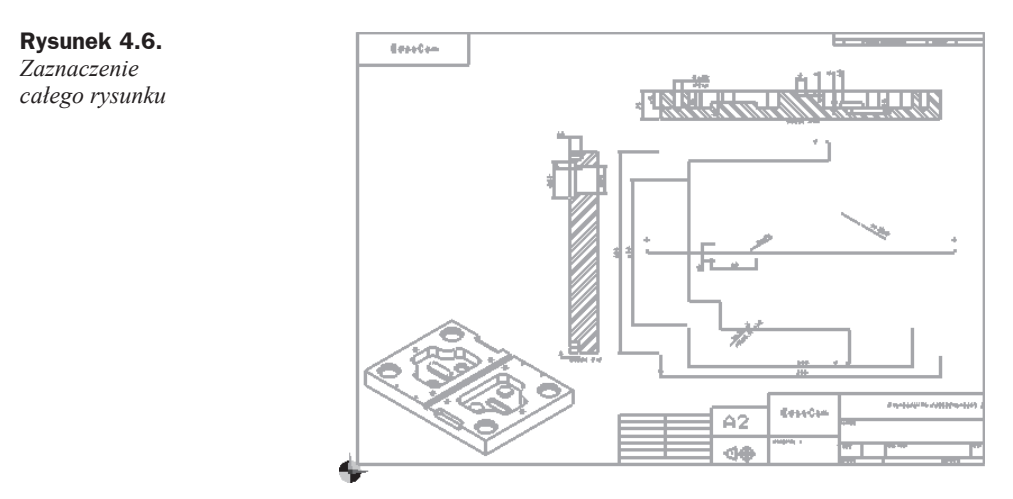

8. W celu usunięcia niepotrzebnych warstw zaznacz wszystkie warstwy, kliknij prawym przyciskiem myszy i wybierz opcję *Usuń* (patrz rysunek 4.7).

#### **Rysunek 4.7.**

*Widok przeglądarki Warstwy — Usuwanie warstw*

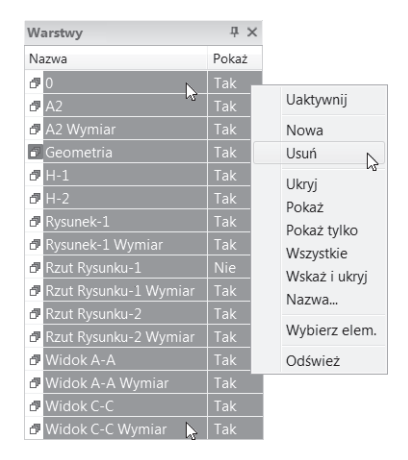

**9.** Przed warstwą *Geometria* znajduje się czerwony kwadrat. Oznacza on, że jest to warstwa aktywna i w związku z tym nie zostanie usunięta (patrz rysunek 4.8).

#### **Rysunek 4.8.** *Okno informujące o niemoĪliwoĞci usuniĊcia aktywnej warstwy*

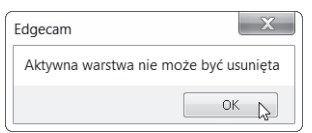

- 
- **10.** Warstwy, które zawierają elementy geometrii, również nie zostaną usunięte (patrz rysunek 4.9).

#### **Rysunek 4.9.**

*Okno informujące o niemoĪliwoĞci*  $usuniecia$  warstwy *zawierającej elementy geometrii*

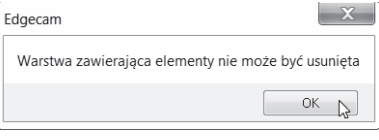

# Zmiana nazwy warstwy

Zmień status warstwy *Rzut rysunku-1* na *Pokaż*, kliknij rolką dwa razy w obszarze roboczym Edgecam, żeby dostosować widok, i zmień nazwę warstwy na *Plyta* (patrz rysunek 4.10).

#### **Rysunek 4.10.**

*Widok zmiany nazwy warstwy*

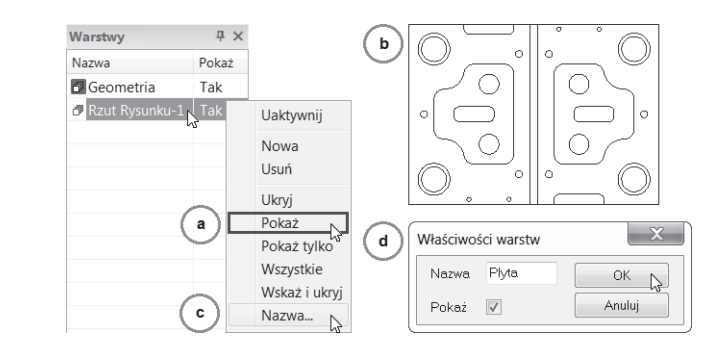

# Przeniesienie geometrii elementu do ZERA

- **1.** ZERO to punkt, względem którego w trybie *Obróbki* generujesz kod NC na obrabiarkę CNC.
- **2.** W omawianym przykładzie ZERO elementu znajduje się w nieprawidłowym położeniu.
- **3.** Położenie ZERA możesz zdefiniować na dwa sposoby.

# Przesunięcie geometrii elementu do istniejącego ZERA

- **1.** Korzystając z opcji *Przesuń*, zmienimy położenie geometrii elementu.
- **2.** Wybierz rodzaj linii *Pojedyncza* i narysuj przekątną pomiędzy dwoma narożnikami  $\mu$ (patrz rysunek 4.11) w celu wyznaczenia środka płyty.
- **3.** Wybierz opcję *Przesuń*, zaznacz *Dynamicznie* (patrz rysunek 4.12) i zatwierdź, klikając *OK*.
- **4.** Wciśnij i przytrzymaj lewy przycisk myszy, a następnie zaznacz wszystkie elementy  $(Ctrl+A)$  i zatwierdź zaznaczenie prawym przyciskiem myszy lub klawiszem *Enter*.
- 5. Wskaż punkt środka przekątnej oznaczony czerwonym krzyżykiem (patrz rysunek 4.13).

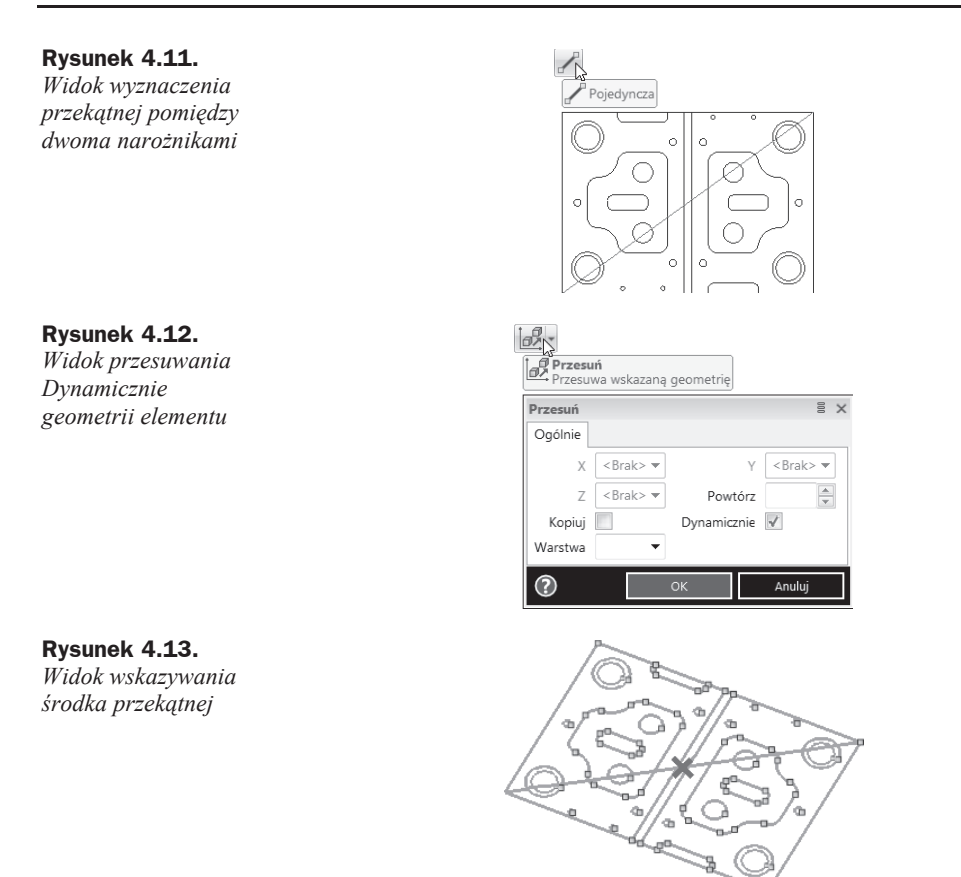

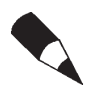

W celu uäatwienia sobie wskazywania charakterystycznych punktów elementów geometrii posługuj się przyciskami myszy, aby manipulować widokiem.

**6.** Zauważ, że "pod myszą" masz aktywny cały profil geometrii elementu wyświetlony w kolorze czerwonym (patrz rysunek 4.14), który możesz przesuwać po arkuszu (tle) roboczym.

### **Rysunek 4.14.**

*Widok profilu geometrii elementu gotowy do przeniesienia do ZERA*

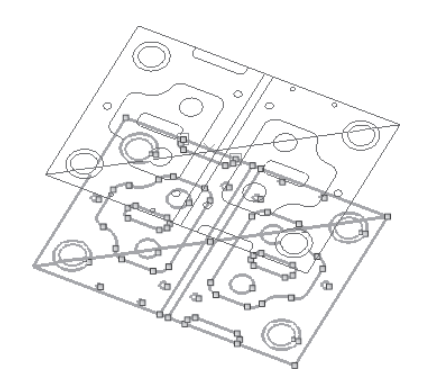

- **7.** Profil jest gotowy do przeniesienia do ZERA.
- **8.** Naciśnij klawisz *P* (*punkt*) na klawiaturze i wypełnij okienka tak jak na rysunku 4.15.

#### **Rysunek 4.15.**

*Wprowadzenie wspóárzĊdnych okreĞlających ZERO elementu*

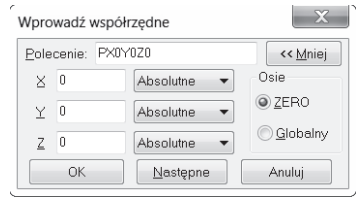

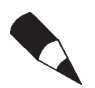

Zamiast wywoływania *punktu P z* klawiatury i wprowadzania współrzednych ZERA PX0Y0Z0, możesz ręcznie wskazać punkt geometrii, który będzie ZEREM.

- **9.** Podwójnie kliknij rolką w celu dopasowania widoku geometrii elementu i w widokach konfiguracyjnych ustaw opcję *Góra*.
- **10.** ZERO powinno znajdować się w środku geometrii elementu, tak jak na rysunku 4.16.

#### **Rysunek 4.16.**

*Widok ustawienia ZERA w Ğrodku geometrii elementu*

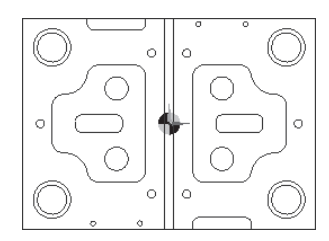

**11.** Usuń przekątną — w tym celu kliknij ją lewym przyciskiem myszy i naciśnij klawisz *Delete*.

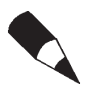

Jeżeli chcesz umiejscowić ZERO w którymś z naroży geometrii elementu, postępuj tak jak w opisanym powyżej przypadku. Jako punkt charakterystyczny wskaż któryś z czterech narożników (patrz rysunek 4.17).

# Definiowanie nowego ZERA na geometrii elementu

- **1.** W celu zdefiniowania nowego ZERA wybierz ikonę *Utwórz ZERO* i ustaw opcje tak jak na rysunku 4.18a.
- **2.** Następnie wskaż lokalizację nowego ZERA w lewym dolnym otworze, tak jak na rysunku 4.18b.
- **3.** Zauważ, że wraz z definicją nowego ZERA zmienia się aktywna nazwa w oknie widocznym na głównym pasku (patrz rysunek 4.18c).

# Tworzenie i edycja warstw

**1.** W tym ćwiczeniu stworzysz nowe warstwy i przeniesiesz na nie poszczególne elementy geometrii.

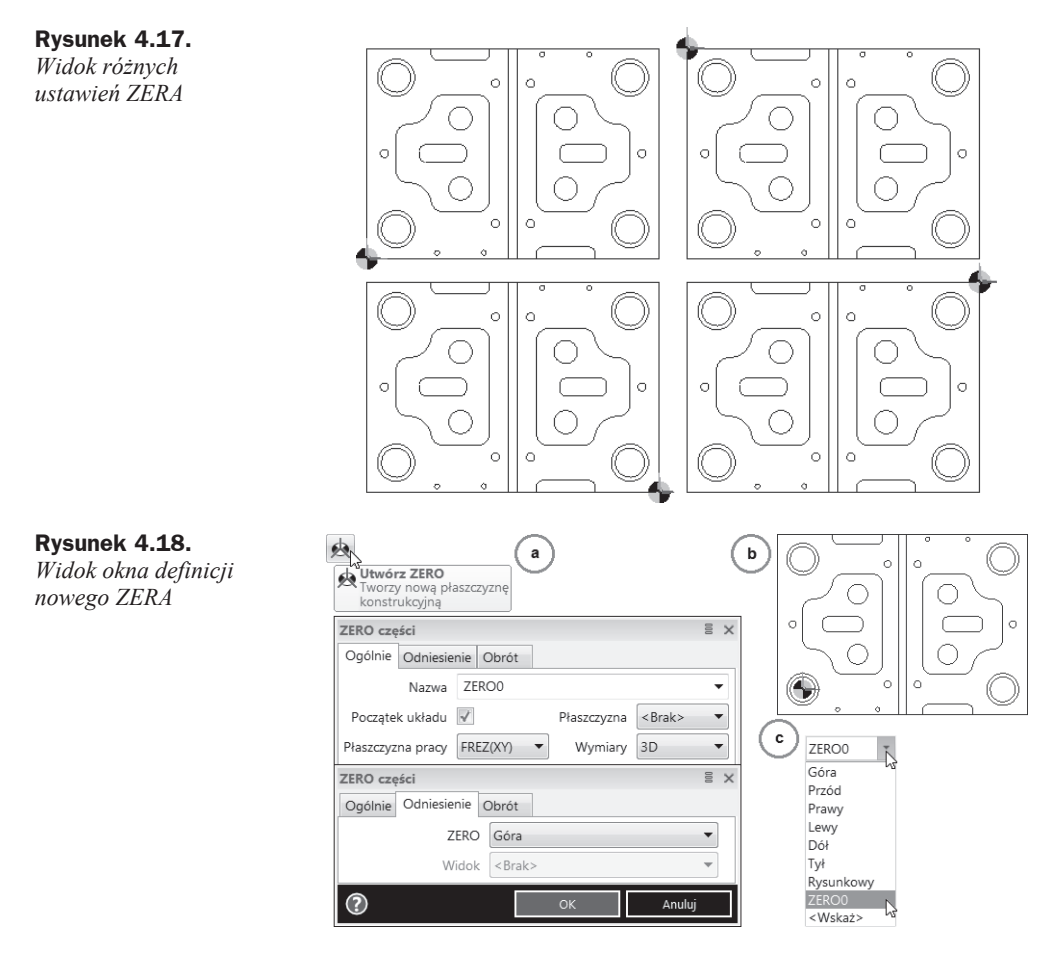

- **2.** Tworzenie nowych warstw i przenoszenie elementów geometrii na oddzielne warstwy systematyzuje pracę w programie Edgecam i czyni ją bardziej przejrzystą.
- **3.** Aby stworzyć nową warstwę, kliknij prawym przyciskiem myszy w przeglądarce *Warstwy* i wybierz opcję *Nowa* (patrz rysunek 4.19a).

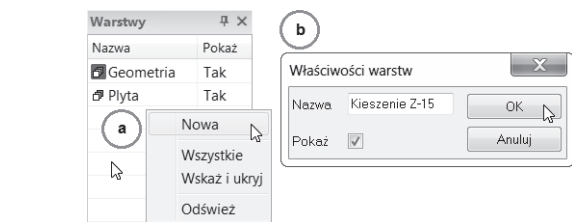

- **4.** W oknie dialogowym wpisz nazwę warstwy (patrz rysunek 4.19b).
- **5.** Żeby przenieść geometrię na daną warstwę, należy wybrać opcję Edytuj elementy i wskazać żadana geometrie.

**Rysunek 4.19.** *Tworzenie nowej warstwy*

- **6.** W tym przypadku wybierz dwie kieszenie podwójnym kliknięciem lewym przyciskiem myszy wskaż obrys każdego profilu kieszeni i kliknij prawym przyciskiem myszy (lub naciĞnij klawisz *Enter*) w celu zatwierdzenia wyboru.
- **7.** Pojawi się okno dialogowe *Linia*, które wypełnij zgodnie z rysunkiem 4.20.

#### **Rysunek 4.20.**

*Przeniesienie geometrii na inną*  $warstwe$ 

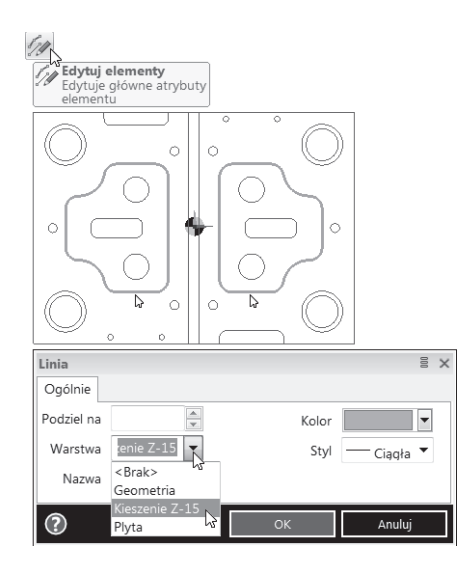

**8.** Utwórz kolejne nowe warstwy (patrz rysunek 4.21): *Kieszenie Z-8*, *KieszeĔ Z-5*, *Otwory FI20 Z-5*, *Otwory FI25 Z-20*, *Otwory FI32 Z-5*, *Otwory FI4.2 Z-10*, *Otwory FI7 Z-15*, *Polfabrykat*, *Rowek Z-4*, *Stempel Z5* i *Stemple FI20 Z5*.

#### **Rysunek 4.21.**

*Widok przeglądarki Warstwy z utworzonymi nowymi warstwami*

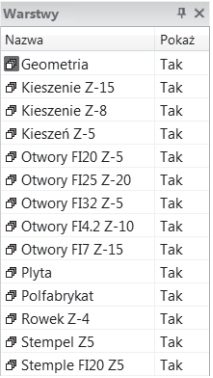

- **9.** Przenieś poszczególne elementy geometrii na stworzone warstwy, wykorzystując opcję *Edytuj elementy*.
	- *Warstwa Kieszenie Z-8*, kolor geometrii brązowy, dwie kieszenie (patrz rysunek 4.22).
	- ◆ *Warstwa Kieszeń* Z-5, kolor geometrii fioletowy, jedna kieszeń (patrz rysunek 4.23).

#### **Rysunek 4.22.** *Warstwa*

*Kieszenie Z-8*

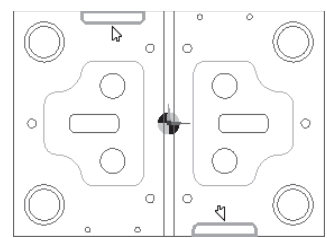

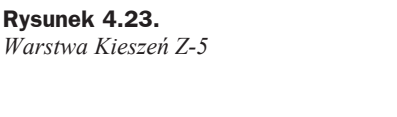

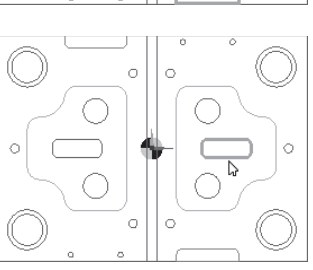

 *Warstwa Otwory FI20 Z-5*, kolor geometrii ciemnozielony, dwa otwory (patrz rysunek 4.24).

**Rysunek 4.24.** *Warstwa Otwory FI20 Z-5*

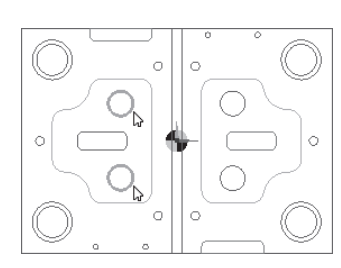

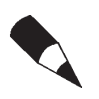

W przypadku wskazywania do edycji geometrii typu okregu wystarczy kliknąć raz lewym przyciskiem myszy na obrysie okręgu, a następnie prawym przyciskiem myszy w celu akceptacji wyboru. Zostanie otwarte okno dialogowe Łuk.

 *Warstwa Otwory FI25 Z-20*, kolor geometrii zielony, cztery otwory (patrz rysunek 4.25).

**Rysunek 4.25.** *Warstwa Otwory FI25 Z-20*

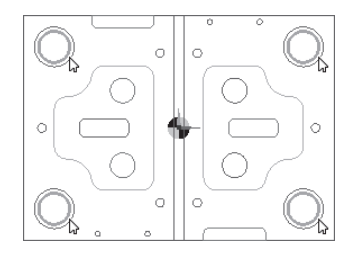

- *Warstwa Otwory FI32 Z-5*, kolor geometrii oliwkowy, cztery otwory (patrz rysunek 4.26).
- $\blacklozenge$  *Warstwa Otwory FI4.2 Z-10*, kolor geometrii żółty, cztery otwory (patrz rysunek 4.27).

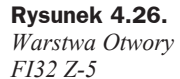

**Rysunek 4.27.** *Warstwa Otwory FI4.2 Z-10*

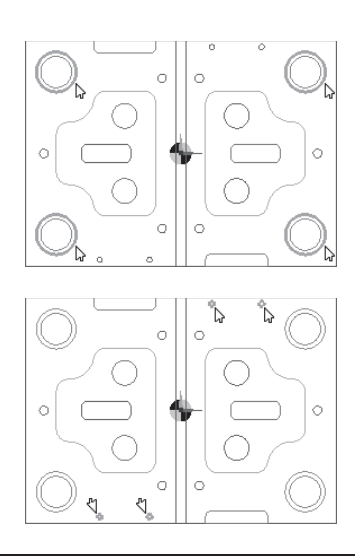

Znaczek równości, który wyświetla się przy wskaźniku myszki w przypadku zatrzymania go na (bądź przy) dowolnym elemencie geometrii, oznacza, że w danym miejscu jest kilka elementów (obiektów). Żeby wybrać właściwy, naciśnij klawisz *Tab* w celu "złapania" żądanego elementu geometrii.

◆ *Warstwa Otwory FI7 Z-15*, kolor geometrii *aquamarine* (akwamaryna), sześć otworów (patrz rysunek 4.28).

#### **Rysunek 4.28.**

*Warstwa Otwory FI7 Z-15*

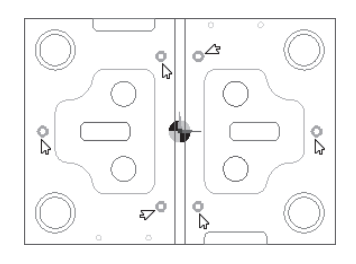

*Warstwa Rowek Z-4*, kolor geometrii jasnozielony (patrz rysunek 4.29).

#### **Rysunek 4.29.** *Warstwa Rowek Z-4*

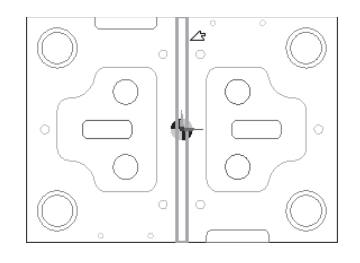

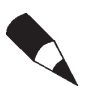

Jeżeli klikniesz prawym przyciskiem myszy w wolnej przestrzeni arkusza (tła) roboczego Edgecam, to pokaże się okno, w którym będzie widocznych (tzn. aktywnych) pięć ostatnich poleceń wykorzystywanych przy pracy z danym plikiem.

 *Warstwa Stempel Z5*, kolor geometrii fioletowy, jeden stempel (patrz rysunek 4.30).

**Rysunek 4.30.** *Warstwa Stempel Z5*

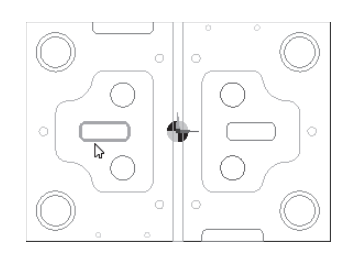

◆ *Warstwa Stemple FI20 Z5*, kolor ciemnozielony, dwa okręgi (patrz rysunek 4.31).

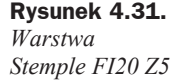

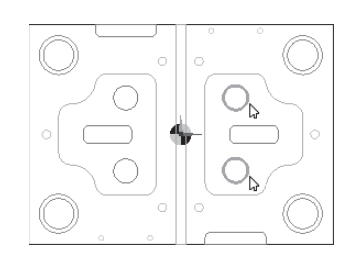

# Element krawędziowy przestrzenny 3D

- **1.** Proste obróbki możesz definiować w oparciu o pliki płaskie 2D. Operujesz wówczas poziomami *Z* obróbki.
- **2.** Jeżeli w elementach znajdują się kształty geometryczne leżące na różnych poziomach, to możesz je rozdzielić na warstwy, poprzesuwać na różne wysokości i wyciągnąć w płaszczyźnie *Z*.
- **3.** Stworzenie elementu krawędziowego przestrzennego 3D eliminuje możliwość popełnienia błędu związanego z wyznaczeniem poziomu obróbki.
	- $\triangle$  *Kieszenie Z-15* dwie różowe kieszenie wyciągnij w osi Z na odległość -15 [mm].
- **4.** Wybierz opcję *Wyciągnij* (patrz rysunek 4.32a).

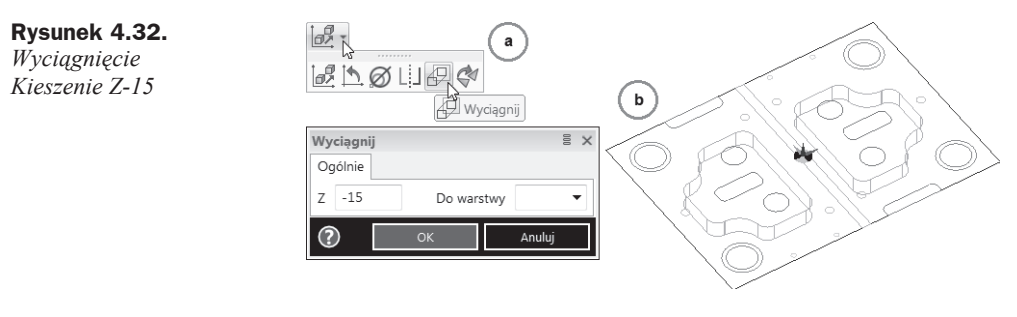

**5.** W oknie dialogowym wpisz wartość wyciągnięcia Z -15 i wskaż dwie różowe kieszenie (patrz rysunek 4.32b).

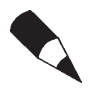

Jeżeli przyporządkowałeś poszczególne elementy geometrii do nowo utworzonych warstw (zgodnie z treścią poprzedniego ćwiczenia), to w okienku *Wyciągnij* nie musisz wypełniać opcji zapisu *Do warstwy*, ponieważ program pamięta, do jakiej warstwy został przypisany dany element geometrii.

- **6.** Znak minus lub plus określa kierunek wyciągnięcia.
	- *Kieszenie Z-8*
- **7.** W oknie dialogowym *Wyciągnij* wpisz wartość wyciągnięcia Z -8 i wskaż dwie brązowe kieszenie (patrz rysunek 4.22).
	- ◆ *Kieszeń* Z-5
- **8.** W oknie dialogowym *Przesuń* wpisz wartość przesunięcia Z -15 i wskaż fioletową zamkniętą kieszeń (patrz rysunek 4.23).
- **9.** Następnie w oknie *Wyciągnij* wpisz wartość wyciągnięcia Z -5 i wskaż fioletową zamkniętą kieszeń (patrz rysunek 4.23).
	- *Otwory FI20 Z-5*
- **10.** W oknie dialogowym *Przesuń* wpisz wartość przesunięcia Z -15 i wskaż dwa ciemnozielone otwory (patrz rysunek 4.24).
- **11.** Następnie w oknie *Wyciągnij* wpisz wartość wyciągnięcia Z -5 i wskaż dwa ciemnozielone otwory (patrz rysunek 4.24).
	- *Otwory FI25 Z-20*
- **12.** W oknie dialogowym *Przesuń* wpisz wartość przesunięcia Z -5 i wskaż cztery zielone otwory (patrz rysunek 4.25).
- **13.** Następnie w oknie *Wyciągnij* wpisz wartość wyciągnięcia Z -20 i wskaż cztery zielone otwory (patrz rysunek 4.25).
	- *Otwory FI32 Z-5*
- **14.** W oknie dialogowym *Wyciągnij* wpisz wartość wyciągnięcia Z -5 i wskaż cztery oliwkowe otwory (patrz rysunek 4.26).
	- *Otwory FI4.2 Z-10*
- **15.** W oknie dialogowym *Wyciągnij* wpisz wartość wyciągnięcia Z -10 i wskaż cztery zółte otwory (patrz rysunek 4.27).
	- *Otwory FI7 Z-15*
- **16.** W oknie dialogowym *Wyciągnij* wpisz wartość wyciągnięcia Z -15 i wskaż sześć otworów w kolorze akwamaryny (patrz rysunek 4.28).
	- *Rowek Z-4*
- **17.** W oknie dialogowym *Wyciągnij* wpisz wartość wyciągnięcia Z -4 i wskaż rowek (patrz rysunek 4.29).
	- *Stempel Z5*
- **18.** W oknie dialogowym *Przesuń* wpisz wartość przesunięcia Z -15 i wskaż fioletowy stempel (patrz rysunek 4.30).
- **19.** Następnie w oknie *Wyciągnij* wpisz wartość wyciągnięcia Z 5 i wskaż fioletowy stempel (patrz rysunek 4.30).
	- *Stemple FI20 Z5*
- **20.** W oknie dialogowym *Przesuń* wpisz wartość przesunięcia Z -15 i wskaż dwa ciemnozielone stemple (patrz rysunek 4.31).
- **21.** Następnie w oknie *Wyciągnij* wpisz wartość wyciągnięcia Z 5 i wskaż dwa ciemnozielone stemple (patrz rysunek 4.31).
- **22.** Element przestrzenny krawędziowy 3D powinien wyglądać jak na rysunku 4.33.

#### **Rysunek 4.33.**

*Element przestrzenny krawĊdziowy 3D*

# Dodawanie tekstu

- **1.** Umieścimy logo Edgecam na powierzchni czołowej elementu.
- **2.** W tym celu ustaw widok konfiguracyjny *Góra*.
- **3.** W przeglądarce *Warstwy* załóż nową warstwę o nazwie *Logo*.
- **4.** Z menu rozwijanego wybierz *Geometria/Tekst* i wypełnij parametry jak na rysunku 4.34.

#### **Rysunek 4.34.**

*Widok okna Twórz tekst — definiowanie tekstu na powierzchni czoáowej*

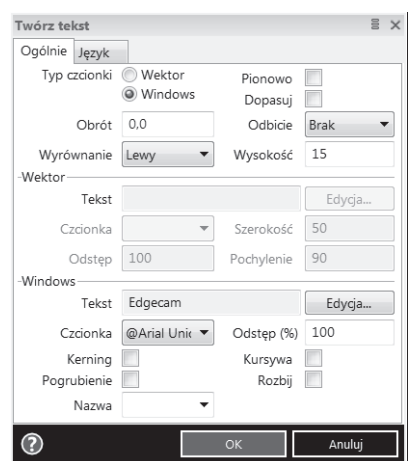

- 
- **5.** Kliknij *OK* i z klawiatury wybierz przycisk *P* w celu lokalizacji początku logo Edgecam.
- **6.** Wprowadź współrzędne takie jak na rysunku 4.35.

## **Rysunek 4.35.**

*Okno wprowadzania wspóárzĊdnych lokalizacji logo Edgecam*

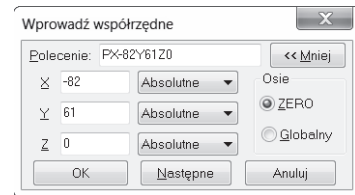

**7.** Element zawierający logo powinien wyglądać jak na rysunku 4.36.

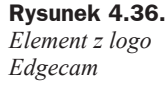

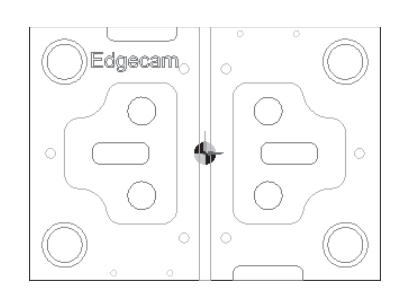

# Półfabrykat

- **1.** Kolejnym krokiem w procesie przygotowania pliku do obróbki jest definicja półfabrykatu.
- **2.** *Półfabrykat* to element, z którego będą zbierane warstwy materiału podczas *Symulacji obróbki*.
- **3.** Aby przeprowadzić *Symulację obróbki*, należy określić kształt i wymiary półfabrykatu.
- 4. Edgecam umożliwia tworzenie i edycję różnych półfabrykatów, m.in. w postaci kostki, wałka i rury z naddatkami na poszczególnych ściankach, oraz tworzenie i edycję półfabrykatów z geometrii 2D i 3D.
- **5.** Aby wywołać okno definicji *Półfabrykat*, wybierz z menu *Geometria/Półfabrykat/Uchwyt* (patrz rysunek 4.37a) lub na pasku kliknij ikonę *Póáfabrykat/Uchwyt* (patrz rysunek 4.37b).
- **6.** Znaczenie poszczególnych opcji dostępnych w oknie omówiono niżej.
	- ◆ *Automatyczny półf.* tworzony półfabrykat obejmuje wszystkie elementy geometrii z uwzględnieniem naddatków definiowanych w sześciu kierunkach dla elementów typu *Kostka* (patrz rysunek 4.38) bądź trzech dla elementów typu *Waáek*.
	- ◆ *Kostka* półfabrykat definiowany jest przez dwa wierzchołki oraz *Głębokość*, gdzie pierwszy wskazany wierzchołek dodatkowo określa poziom, od jakiego liczona jest głębokość.

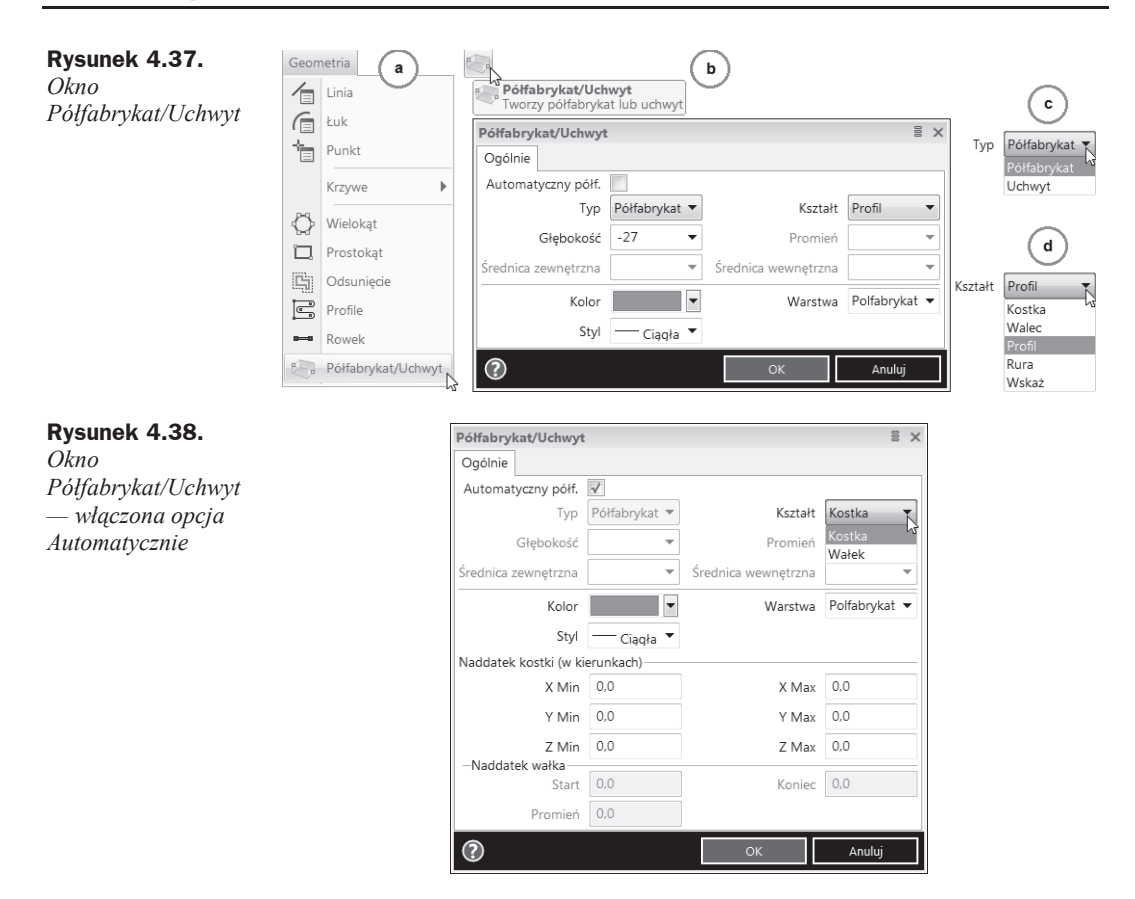

- ◆ *Wałek/Walec* półfabrykat definiowany jest przez dwa skrajne punkty oraz promień.
- ◆ *Profil* półfabrykat definiowany jest na podstawie wskazanego profilu zamkniętego oraz podanej *Głębokości* (patrz rysunek 4.37bd i rysunek 4.39a).

#### **Rysunek 4.39.**

*Widok Póáfabrykat typu: a) Profil i b) Rura*

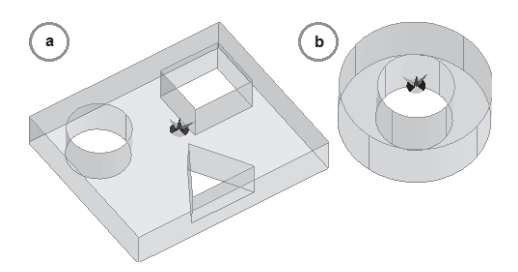

- ◆ *Rura* półfabrykat definiowany jest przez wskazanie dwóch punktów osi symetrii oraz średnicy zewnętrznej i wewnętrznej (patrz rysunek 4.39b).
- ◆ *Wskaż* półfabrykat definiowany jest na podstawie wskazanego *modelu bryáowego* lub *modelu STL* (stereolitograficznego).
- **7.** Opcja *Półfabrykat* służy również do definicji *Uchwytów*, w zależności od wybranej opcji *Typ* (patrz rysunek 4.37c).

# Półfabrykat typu Profil

**1.** W przeglądarce *Warstwy* kliknij prawym przyciskiem myszy warstwę Polfabrykat i wybierz *Uaktywnij* (patrz rysunek 4.40a).

#### **Rysunek 4.40.**

*Przygotowanie geometrii elementu do definicji Póáfabrykatu*

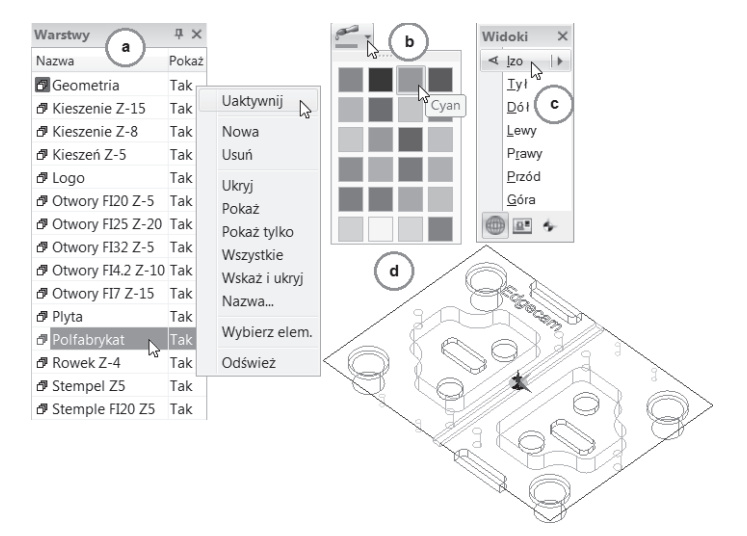

- **2.** W bazie kolorów wybierz kolor *Cyan* (patrz rysunek 4.40b).
- **3.** W widokach konfiguracyjnych ustaw *Izo* (patrz rysunek 4.40c).
- 4. Geometria elementu powinna wyglądać jak na rysunku 4.40d.
- **5.** Kliknij ikonę Przesuń i ustaw parametry jak na rysunku 4.41a.

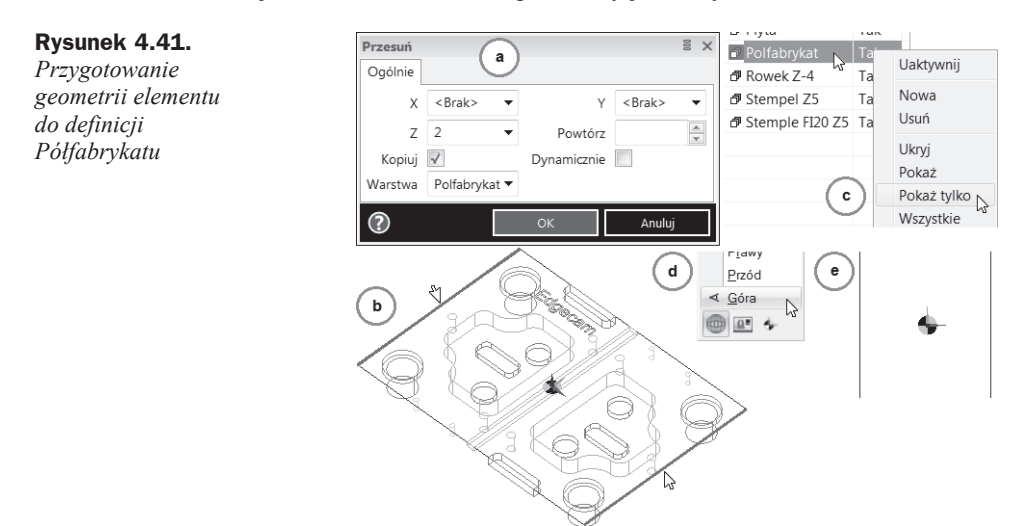

**6.** Wskaż dwie linie na elemencie oznaczone kolorem czerwonym (patrz rysunek 4.41b) i kliknij raz prawym przyciskiem myszy w celu akceptacji.

- **7.** W przeglądarce *Warstwy* kliknij prawym przyciskiem myszy warstwę *Półfabrykat* i wybierz *PokaĪ tylko* (patrz rysunek 4.41c)*.*
- **8.** W widokach konfiguracyjnych ustaw widok *Góra* (patrz rysunek 4.41d).
- **9.** Widok geometrii dwóch przekopiowanych linii zobaczysz na rysunku 4.41e.
- **10.** Z paska *Geometria* wybierz *Linia pozioma* i narysuj linie poziome áączące dwie linie pionowe (patrz rysunek 4.42a).

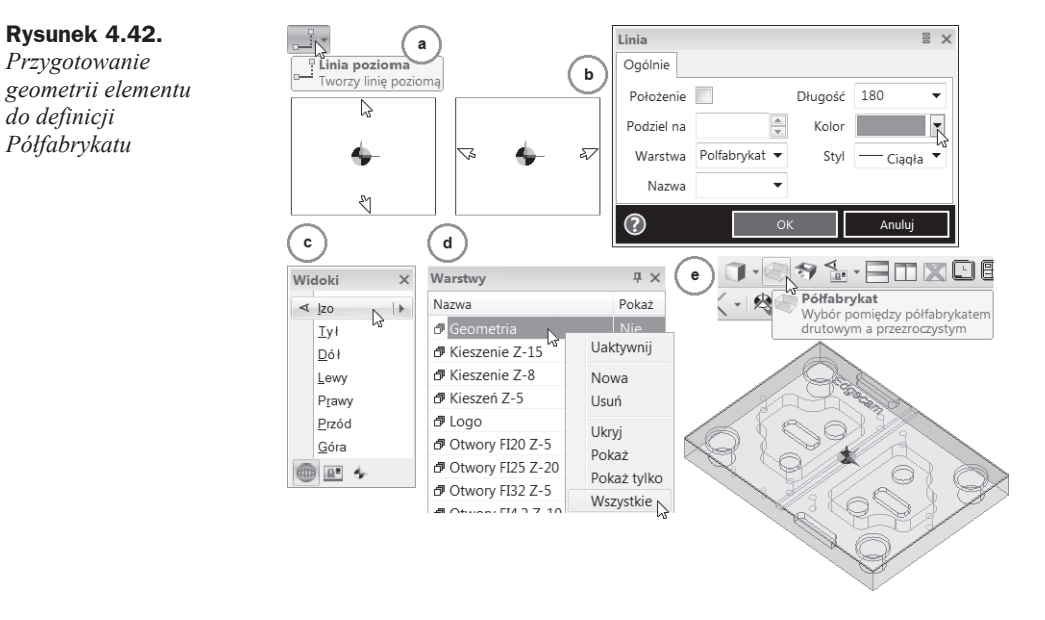

- **11.** Zmień kolor dwóch pionowych linii na cyjan w oknie *Linia*, dwukrotnie klikając każdą z nich lewym przyciskiem myszy (patrz rysunek 4.42b).
- **12.** Ustaw widok *Izo* (patrz rysunek 4.42c).
- **13.** Kliknij ikonę *Półfabrykat/Uchwyt* i wypełnij okna dialogowe tak jak na rysunku 4.37. Kliknij dwa razy lewym przyciskiem myszy jeden z elementów geometrii, żeby podświetlić cały prostokąt, i zatwierdź zaznaczenie prawym przyciskiem myszy.
- **14.** W przeglądarce *Warstwy* kliknij prawym przyciskiem myszy dowolną warstwę i wybierz *Wszystkie* w celu pokazania i uaktywnienia wszystkich warstw (patrz rysunek 4.42d).
- **15.** Zacieniuj wykonany póáfabrykat (patrz rysunek 4.42e).

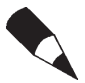

Podczas definiowania półfabrykatu należy unikać wybierania koloru czerwonego, ponieważ jest on zarezerwowany dla kolizji w Symulatorze obróbki.

**16.** Po zdefiniowaniu półfabrykatu w przeglądarce *Cechy* wyświetli się informacja,  $\dot{z}$ e półfabrykat jest utworzony (patrz rysunek 4.43).

#### **Rysunek 4.43.**

*Przeglądarka Cechy — informacja o utworzeniu póáfabrykatu*

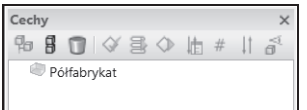

**17.** Po dwukrotnym kliknięciu lewym przyciskiem myszy wyświetli się okno, w którym możesz zmienić kolor półfabrykatu i warstwe, na której się on znajduje.

# Uchwyty

Tworzenie *Uchwytów* nie jest konieczne do zdefiniowania ścieżki obróbki, ale dzięki ich wskazaniu masz możliwość sprawdzenia, czy nie występują ewentualne kolizje pomiędzy obrabianym elementem a mocowaniem na obrabiarce CNC.

- **1.** W przeglądarce *Warstwy* stwórz nową warstwę o nazwie *Punkty*.
- **2.** W bazie kolorów ustaw kolor ciemnoczerwony.
- **3.** Usuń zacieniowanie półfabrykatu.
- **4.** Wprowadź dwa punkty o współrzędnych: *Punkt 1 PX0Y90Z-25* i *Punkt 2 — PX0Y-90Z-25* (patrz rysunek 4.44).

**Rysunek 4.44.** *Wprowadzenie dwóch punktów do definicji Uchwytu*

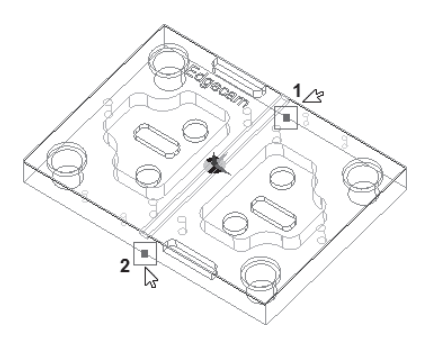

- **5.** Z paska menu wybierz *Makra/Uruchom makro*, kliknij *Przeglądaj* i wskaż ścieżkę: *C:\Users\...\Documents\Planit\2014.10\Edgecam\cam\PCI\Vice Parts\Insert Vices.pci* (patrz rysunek 4.45a).
- **6.** W oknie *Value for new variable '\_CheckMSGOff >* kliknij *OK* (patrz rysunek 4.45b). (Jeżeli to okno się pojawi).
- **7.** W oknie *Edgecam Freeware* kliknij *Tak* (patrz rysunek 4.45c). (Jeżeli to okno się pojawi).
- **8.** W oknie *Select Vice Size and Allignment* wypełnij parametry tak jak na rysunku 4.45d.
- **9.** Wskaż dwa punkty (patrz rysunek 4.44) w takiej kolejności, w jakiej definiowałeś współrzędne tych punktów.
- **10.** Zacieniuj model póáfabrykatu (patrz rysunek 4.46a).

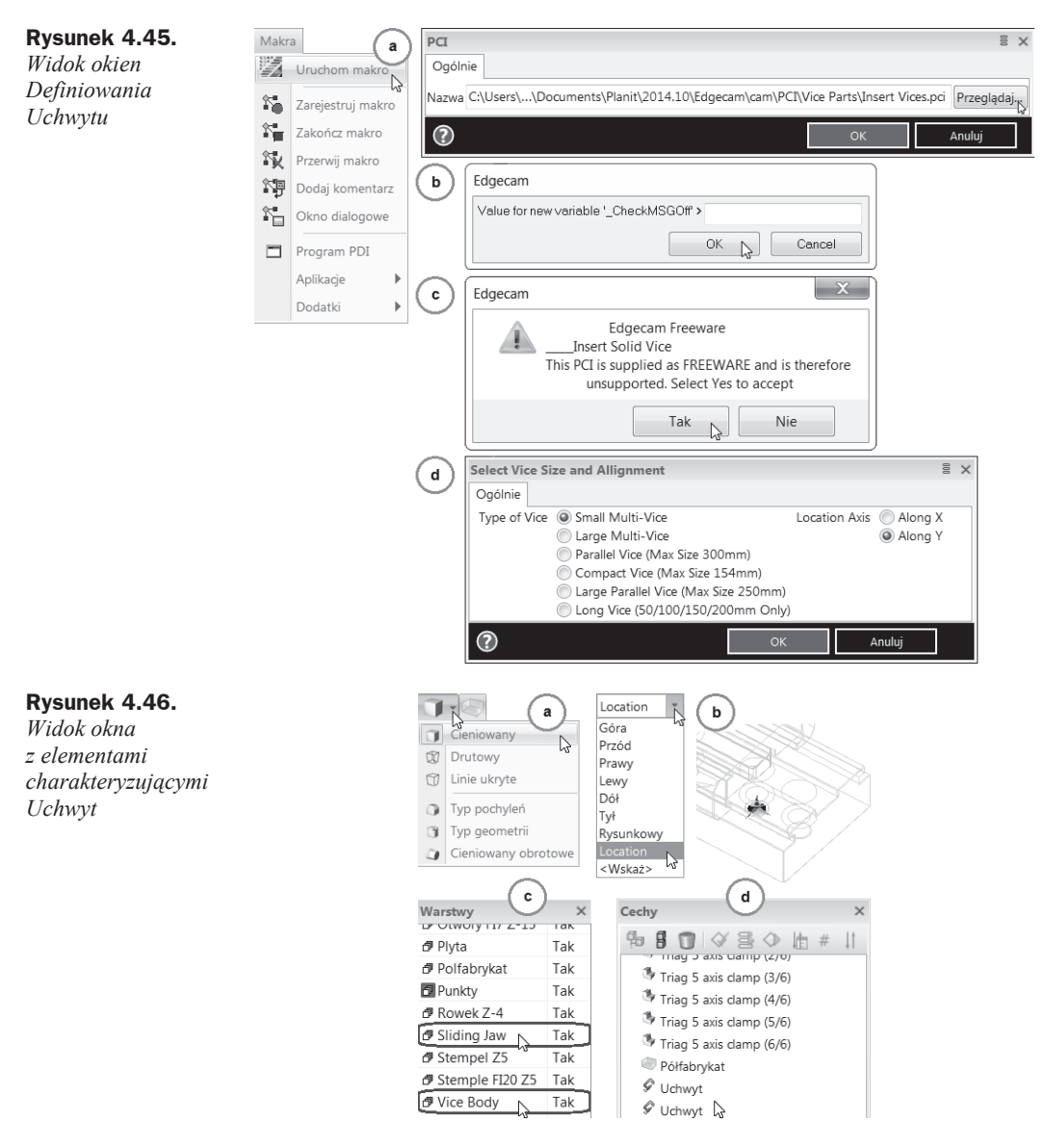

- **11.** Zauważ, że pojawiło się nowe ZERO o nazwie *Location*, które jest umiejscowione na dolnym licu jednego z uchwytów (patrz rysunek 4.46b).
- **12.** Aby dokładnie zobaczyć nowe ZERO, usuń cieniowanie uchwytu oraz półfabrykatu i skorzystaj z manipulacji widokami. Wróü do ustawienia *ZERO — Góra*.
- **13.** W przeglądarce *Warstwy* pojawiły się dwie nowe warstwy: *Sliding Jaw* i Vice *Body*, na których znajdują się uchwyty (patrz rysunek 4.46c).
- **14.** W przeglądarce *Cechy* pojawiły się komponenty bryłowe uchwytu i zostały automatycznie przypisane do elementów typu *Uchwyt* (patrz rysunek 4.46d).

**15.** Przygotowany element i półfabrykat wraz ze zdefiniowanym uchwytem powinny wyglądać jak na rysunku 4.47.

**Rysunek 4.47.** *Widok elementu ze zdefiniowanym uchwytem*

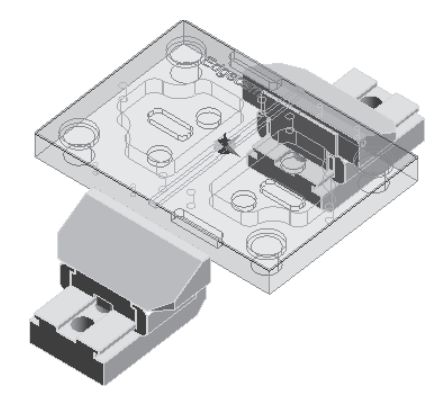

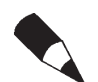

Jeżeli makra są niedostępne, to sprawdź, czy zainstalowałeś *ECFreeware\_2014\_R1\_V2*. Instalacja makr została opisana w rozdziale 1.

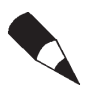

Jeżeli po instalacji makr *ECFreeware 2014 R1 V2* nadal są niedostępne, to z *Rozdziaäu 4.* przekopiuj caäñ zawartoĈè katalogu *PCI* w dwa miejsca na dysku, w których zainstalował się program Edgecam:

*C:\Users\...\Documents\Planit\2014.10\Edgecam\cam\PCI\*

*C:\Program Files (x86)\Planit\Edgecam 2014 R1\Cam\PCI\*

Makra instalują się w języku angielskim i polecenia związane z ich wyborem również są w języku angielskim.

# Zapis pliku

**1.** Aby zapisać plik, wybierz opcję Zapisz jako z menu Plik/Zapisz jako (patrz rysunek 4.48a).

#### **Rysunek 4.48.** *Widok*

*zapisywania pliku*

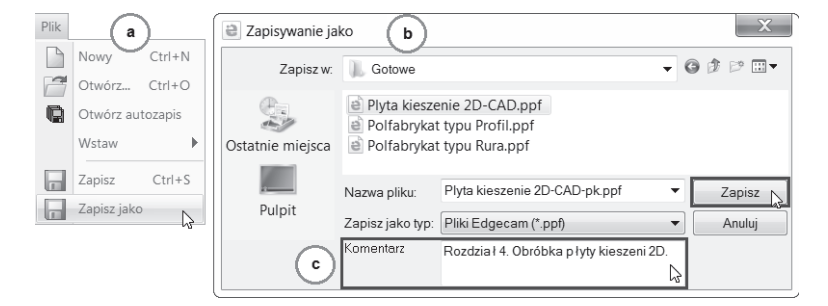

**2.** W przypadku pierwszego zapisywania pliku pojawi się okno dialogowe *Zapisywanie jako* (patrz rysunek 4.48b) w celu okreĞlenia nazwy i lokalizacji tego pliku. Standardowo plik zapisywany jest pod nazwą wczytanego wcześniej modelu. Nazwę tę oczywiście możesz zmienić.

- **3.** Wskaż odpowiednią lokalizację na dysku zapisywanego pliku i nadaj plikowi nazwe.
- **4.** Zauważ, że masz możliwość, oprócz samego zapisania pliku, nadania odpowiedniego komentarza charakteryzującego dany plik (patrz rysunek 4.48c). Wprowadź dowolny komentarz.
- **5.** Kliknij *Zapisz* i wybierz *Zakończ* z paska menu *Plik/Zakończ* (patrz rysunek 4.49a) lub w prawym górnym rogu wybierz przycisk *Zamknij* (patrz rysunek 4.49b).

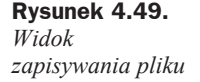

b Zakończ Alt+F4 Zamknij

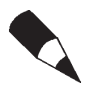

Staraj się regularnie zapisywać pliki na wypadek utraty danych.

# Zarządzanie lokalizacją plików

- **1.** Edgecam pamieta ostatnią lokalizacje każdego typu plików, które zostały wczeĞniej otwarte lub zapisane.
- **2.** Na przykład, jeżeli pliki makr uchwytów *PCI* były wcześniej wczytywane z folderu o nazwie *PCI*, to ten sam folder zostanie otwarty po raz kolejny przy wybraniu polecenia z paska menu *Makra/Uruchom makro* (patrz rysunek 4.45).

# Historia zmian w pliku

- **1.** Uruchom program Edgecam (patrz rysunek 2.2 lub 2.3) i ponownie otwórz wczeĞniej zapisany plik.
- **2.** Wybierz *Pokaż historię wersji* z menu *Plik/Pokaż historię wersji* (patrz rysunek 4.50a).

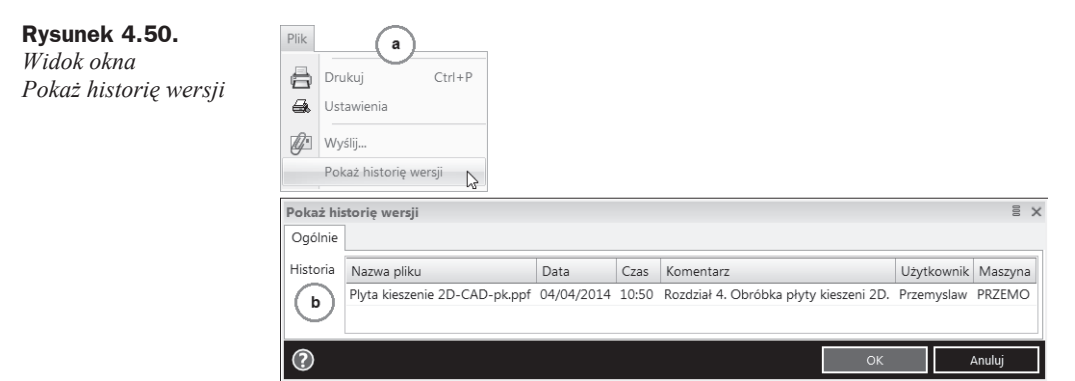

**3.** Wyświetli się okno dialogowe *Pokaż historię wersji* (patrz rysunek 4.50b), które pokazuje listę zmian dokonanych w pliku.

Okno historii zmian w pliku zostało wprowadzone po to, aby użytkownik miał pełną kontrolę nad zmianami wprowadzonymi podczas pracy z plikiem.

- nazwa pliku,
- data wprowadzonej zmiany,
- godzina zapisu pliku,
- komentarz,
- ◆ nazwa użytkownika wprowadzającego zmianę,
- nazwa komputera.
- **4.** Kliknij *OK*, następnie wybierz *Zapisz* i *Zakończ* z paska menu *Plik/Zakończ* (patrz rysunek 4.49a) lub w prawym górnym rogu wybierz przycisk *Zamknij* (patrz rysunek 4.49b).
- **5.** Obróbka frezowania pliku páaskiego 2D *Plyta kieszenie 2D* zostaáa opisana w rozdziale 11.

# Skorowidz

# A

aktualizacja modelu bryłowego, 408 ścieżek obróbki, 410 uchwytów, 345, 420, 460, 476 aktywne ZERO, 61 aproksymacja, 258 asocjatywność CAD/CAM, 407 AutoCAD, 77 automatyczne ustawienie ZERA, 105 wyrównanie, 105 wyszukiwanie cech technologicznych, 106, 109, 134, 158 autoukrywanie kart, 54

## B

baza obrabianych materiaáów, 38 planów obróbki, 38 raportów obróbki, 38 zestawów narzędzi, 38 bitmapa obróbki, 215, 403 brak Póáfabrykatu, 252 budowanie powierzchni, 117

# C

CAD, 30 CAD Links, 32 cecha z dna, 162 cechy technologiczne, 106, 134 typu Otwór, 505 chropowatość, 372 ciągłość, 68, 116, 120 cieniowanie, 103

#### cykl

Gwinty, 439, 449, 450, 453 Koncentryczny, 510, 512, 513 Obróbka naroży, 524 Obróbka ołówkowa, 526 Otwór, 314, 390, 437, 465, 498–504 Planowanie, 207, 346 Páaskie regiony, 288, 464, 487 Po powierzchni, 370, 373–375 Profilowanie, 242, 266, 336, 356, 425, 431, 484, 505 Rowki, 298, 338, 379 Rzutowanie kołowe, 516, 520 Rzutowanie koncentryczne, 520, 523 Rzutowanie po krzywych, 514, 516 Rzutowanie ścieżki, 528, 530 Wierszowanie, 358, 362 Zgrubny, 218, 348, 351, 462, 479, 481 Zgrubny wysokowydajny, 352 cykle specjalne, 509

# D

definiowanie Geometrii z krawędzi i Punktu, 458 nowego ZERA, 83 obróbki zaokrąglenia powierzchni, 378 osi symetrii rowka, 298 Półfabrykatu, 93, 94 prostokątów, 142 punktów, 142 przesunięcia, 162 ruchów, 217 ruchu Do bazy, 427 sekwencji obróbki, 165, 202, 344, 420, 458, 476 sond pomiarowych, 190 strategii obróbczych, 204, 346, 425, 462, 479 szablonu obróbki, 428

definiowanie trzech profili geometrii, 297 Uchwytu, 95, 96 wiercenia, 330 zakresu 2D, 160 ZERA, 74 długie ścieżki, 236, 367 dodatki, 34 dodawanie tekstu, 90 uchwytów, 203, 345, 420, 460, 476 dokowanie okna, 213

# E

Edgecam, 15 Edgecam Freeware, 36 Edgecamblog, 17 edycja elementów, 69 narzędzia, 180, 198 sekwencji obróbki, 169, 203, 265, 313 tekstu, 73 uchwytów, 126 warstw, 83 ZERA, 76, 131 edytor kodu, 38 edytowanie cech technologicznych, 111 eksport Półfabrykatu, 383 element krawędziowy przestrzenny 3D, 88, 90

# F

faza, 72 firma Nicom, 17 firma Vero Software Ltd., 16 formaty wymiany plików, 31 frezowanie, 77, 101, 208, 419, 457, 475 Cykle, 206 filtr, 179 Góra/Dóá, 364 gwintów, 439, 447, 449, 453 Operacje, 204 wykańczające, 251, 343 zgrubne, 201, 343 funkcja, *Patrz takĪe* polecenie Ciągłość, 116 Długie ścieżki, 376 Między krzywymi, 118 Najbliższe regiony, 272 Profile 3D, 272

## G

generowanie kodu NC, 38, 247, 308, 339, 384, 454, 471, 505 geometria, 64, 65 nawinięta, 141, 457, 472 obrotowa, 139 STL, 263, 383, 387 typu Walec, 139 główna oś obrotowa, 421, 460 grupy programów Edgecam, 38 gwintowanie, 318, 330–333, 438, 447, 469

# H

historia zmian, 98

# I

informacje o kolizji, 356 instalacja Edgecam 2014 R1 PL, 25 Edgecam CAD Links, 32 interfejs użytkownika, 44–52 interpolacja, 228, 362

# K

karta Aplikacje, 48 Filtr, 325, 390, 446 Frezowanie, 107 Geometria, 184, 195 Geometria nowego narzędzia, 198 Głębokość, 223, 240, 269, 300, 319, 360, 372, 432–435, 442, 452, 511 Głębokość cyklu Otwór, 320 Głębokość cyklu Planowanie, 209 Głębokość cyklu Profilowanie, 244, 270 Głowica Kątowa, 191 Gwint, 447, 451 Kierunek, 416 Klawiatura, 49 Konfiguracje, 46 Kontrola, 226, 240, 290, 323, 349, 361, 373, 432, 444, 511 Kontrola cyklu Páaskie regiony, 291 Kontrola cyklu Profilowanie, 271 àączenia, 295, 303, 367, 375, 433, 511 Łączenia cyklu Planowanie, 211 àączenia cyklu Profilowanie, 283 Martwa strefa, 416 Narzędzia, 190, 399

Notatki, 192 Obróbka, 259 Odległość, 416 Ogólnie, 166, 184, 194, 207, 255, 267, 359, 370, 415, 423, 431, 441, 510 cyklu Obróbka naroży, 524 cyklu Otwór — Gwintowanie, 330 cyklu Płaskie regiony, 288 cyklu Profilowanie, 243 cyklu Zgrubny, 219, 349 cyklu Zgrubny wysokowydajny, 352 funkcji Resztki poĞrednie, 349 funkcji Ścieżki wielokrotne, 243 Technologia, 208 Trochoidalna, 230 Użyj kontroli uchwytów, 231 Zmienny posuw, 231 Opcje szybkoĞci, 258 Oprawka, 186 Oprawka nowego narzędzia, 189 Paski narzędzi, 47 Plan obróbki, 170, 400 Pliki AVI, 260 Polecenia, 47 Poprzednie narzędzie, 525 Półfabrykat, 401 Procesy w Tle, 170, 344 Przekrój, 52 Przesunięcie zera, 424 Przydział, 192 Punkt bazowy, 170 Resztki pośrednie, 225 Rzut po krzywych, 515 Spirala, 327 Spirala cyklu Otwór, 327 Start, 244, 433 DomyĞlna strona, 280 Min/Maks, 281 Najdłuższy bok, 281 Przekroczenie, 280 Punkt wejścia, 279 Punkt wyjścia, 279 cyklu Profilowanie, 245, 279 Technologia, 192, 193 Tolerancja, 258 Uchwyty, 400 WejĞcia, 233, 241, 293, 301, 350, 365, 374, 433, 448, 511 cyklu Planowanie, 210 cyklu Profilowanie, 245, 282 funkcje Typ Wejść/Wyjść, 282 Wygląd, 46 Wymiana, 47 Wymiana narzędzia, 170 WyĞwietlanie, 257

Wytaczanie Wsteczne cyklu Otwór, 326 Zmienne, 193 karty Przeglądarki, 54 kernele graficzne, 30 ACIS, 31 GRANITE, 31 PARASOLID, 31 kierunek obróbki, 372, 511 Od zewnątrz, 512 Wektora normalnego, 119 kieszeń 2D, 162, 495, 497 klucz CLS, 38 kod NC, 247, 308, 339, 384, 454, 471, 505 kolizje oprawki, 355 Komputerowe Wspomaganie Projektowania CAD, 31 konfiguracja interfejsu, 46 kolorów, 50 kolumn, 400 pulpitu, 77, 101, 139, 201, 343, 457, 475, 509 widoku, 51, 52 wyglądu ikony, 50 kontrola, 363 Frezu, 228 gwintowania, 318, 319 kolizji oprawki, 355 uchwytów, 231 zakresu, 228, 362 kopiowanie instrukcji, 352 instrukcji w sekwencji, 239, 306, 483 narzędzi, 177, 199 pomiędzy sekwencjami obróbki, 265, 313, 389 korekcja, 268 korekcja narzędzia, 269 korekta wielkoĞci póáfabrykatu, 238 krótkie ścieżki, 367

# L

liczba ścieżek, 371 linia, 64, 65 lista instrukcji obróbki, 406 lokalizacja plików, 39, 98

# ã

áączenie baz, 176 cyklu Planowanie, 211 długich ścieżek, 212 krótkich ścieżek, 212, 284 przerw, 377 áuk, 66, 196

#### M

magazyn narzędzi, 38, 173, 199 makro, 36, 429 menu Edgecam Launcher 2014 R1, 42 Edycja, 69 Pomoc, 56 modele bryłowe, 408, 412 modyfikacja wybranych elementów, 369 Multiple OpenGL, 198 mysza, 59

# N

naddatek, 221, 372 naddatek porównania, 259 napis, 339 naroża, 273, 364 narzędzia do edycji elementów, 70 do frezowania, 178 do obróbki otworów, 178 specjalne, 193 narzędzie migracji plików, 40 z oprawką, 215 nawiercanie, 329, 390 normalna do lica, 128 nowa sekwencja obróbki, 389

# O

obrabiarka CNC, 15, 168 obróbka, 165, 201, 251, 311, 343, 387, 419, 457 frezowania, 77, 101, 139 indeksowana, 149, 163, 475 materiaáów utwardzonych, 322 naroży, 524, 526 ołówkowa, 526, 528 otworów, 337 resztek, 221, 351, 482 trochoidalna, 229 w Technologii Wave®, 238 Zgrubna, 237 obrót, 70 obrysy brył/powierzchni, 113 odbicie, 71 odsunięcie, 67, 120 okno Aktywne ZERO, 162 bez maski, 213 Bitmapa obróbki, 403 Ciągłość, 68, 120

definicji Grafiki oprawki, 197 definicji grafiki ostrza, 197 definicji grafiki trzonka, 197 definicji nowego ZERA, 84 definicji sekwencji obróbki frezowania, 202 definicji zapisu grafiki narzędzia, 197 definiowania promienia łuku, 195 Definiowanie linii, 65 Definiowanie łuku, 66 dialogowe Indeksuj, 463, 478 Do wymiany, 217 Edycji ZERA, 132 Faza, 72 Frezowanie — filtr, 179, 180 funkcji Ciągłość, 117 informacji o kolizji, 356 karty Aplikacje, 48 karty Klawiatura, 49 karty Polecenia, 47 karty Wygląd, 46 karty Wymiana, 47 Koncentryczny, 513 Konfiguracja widoku, 51 Lustro, 71 Magazynu narzędzi, 178 Obróbka naroży, 526 Obróbka ołówkowa, 528 Obróć, 70 Odsunięcie, 67 Opcje Edgecam, 40 Otwór, 391 Planowanie, 347 Planu obróbki, 399 Plik tekstowy, 396 Po powierzchni, 378 Półfabrykat/Uchwyt, 92 Profilowanie, 358 Prostokąt, 66 Przesunięcie obróbki, 413, 467 Przesuń, 70 Punkty z pliku, 68 Rejestracja programu, 43 Rowki, 380 Rzutowanie kołowe, 520 Rzutowanie po krzywych, 516 Rzutowanie ścieżki, 530 Sekwencji obróbki, 166 Siatka, 64 Skaluj, 71 symulatora obróbki, 252 Szablon obróbki, 429 Ğrodowiska Modelowanie, 45 Środowiska/tryby pracy, 44 Technologia, 179

Transponuj, 71 Twórz tekst, 73, 90 uproszczonego narzędzia, 182, 205 Ustawienia systemu, 55 Usuń ZERO, 76 Wartości domyślne — nowy szablon, 55 Widoki, 51 Wielokąt, 67 Wierszowanie, 369 Współrzędne, 63 Wstaw tekst, 74 wyboru pliku, 409 Wybór interfejsu użytkownika, 44 Wyciągnij, 71 Zaokrąglenie, 72 Zdefiniowane instrukcje, 413, 467, 471 Zgrubny, 351 okrąg, 65 opcja Nowy szablon, 55 Ustaw szablon, 56 Ruchy narzędzia/Do bazy, 426 Ruchy/Indeksuj, 422 opcje cech, 107 frezowania, 108 otworów, 108 widoku, 255 oprawki, 186, 188 optymalizacja obróbki otworów, 324 ostrze, 197 oĞ lica, 130 obrotowa, 477 obrotowa gáówna, 421, 460 W, 424, 431 otwór przelotowy, 498 ślepy, 498

# P

parametry technologiczne, 397 pasek Geometria, 64 Grafika narzędzia, 196 Obrotowo geom., 140 Standard, 254 Widok, 260 pasek poleceń CAD, 58 Standard, 57 Widok, 58 paski narzędzi, 52

plan obróbki, 398, 404 planowanie, 207, 346 pliki bryáowe 3D, 101, 149, 343, 387, 408, 417, 419, 454, 475, 506, 509, 531 CATIA V4, 30 CSV, 189 DWG, 30, 77 DXF, 30, 77 IGES, 30 MEG, 190 páaskie 2D, 77, 201, 251, 311 STEP-STP, 30 STL, 30, 190, 383 tekstowe, 396 páaskie regiony, 289 páaszczyzna, 110 pochylenie, 303 początek układu współrzednych, 50 podgląd narzędzia, 199 podprogramy, 224 podziaá łuku, 196 obszaru roboczego, 52 okna, 216 powierzchni, 276 polecenia trybu modelowania, 57 polecenie Frezarskie, 183 Ignoruj zewnętrzne krawędzie, 362 Obróć obrotowo, 468, 469 Podziel detal, 364 Posuw %, 235 Przekształć, 412 Przesuń, 69, 413, 466, 469 Przytnij, 73 Rozbij, 115 Uaktualnij półfabrykat, 481 Unikaj zawijania, 235 Ustaw do frezowania, 105, 150 Usuń ZERO, 76 Utwórz ZERO, 128, 156 Wgłębny %, 235 Wstaw, 415 Wybierz OĞ Z, 425 Wyjazd na Bezpieczny, 235 Zamknij zakres, 228 pomoc, 38, 56 pomocnicza oĞ obrotowa, 477 porównanie, 382 port RS232, 39 COM, 39 postprocesor, 39, 165, 201, 343, 419, 457, 475, 509 powierzchnie chronione, 274, 365 poziom obróbki, 209 Z, 61 póáautomatyczne wyszukiwanie cech technologicznych, 110, 159 póáfabrykat, 91, 222, 388 typu Kostka, 103, 151 typu Model, 136 typu Profil, 93 typu Walec, 144 profile 3D, 272 geometrii, 285, 287 profilowanie, 242, 266, 336, 356, 425, 430, 484, 505 profilowanie resztek, 277 program Edgecam, 15 Edgecam Freeware, 36 programy CAD, 30 prostokąt, 66 prowadnica 2D, 160 zamknieta, 511 próbkowanie póáfabrykatu, 259 przeglądarka, 53 przekształcanie ścieżek obróbki, 412, 466, 468 przesunięcie,  $69, 81, 162$ obróbki, 413, 467 uchwytu, 152–154 przesuwanie dynamiczne, 82 przycinanie, 73 przyciski myszy, 59 przypisywanie elementów, 421, 460 punkt, 61, 68 w uchwycie trójszczękowym, 458 ZERO, 81, 83

# R

raport planu obróbki, 398, 405 resztki páaskie regiony, 292 poĞrednie, 225, 349 rodzaj powierzchni, 382 rowki, 298 rozwiercanie, 394 rozwinięcie, 140 RS232, 39 ruch Do bazy, 427, 463, 480 Indeksuj, 463, 478 ruchy narzędzia, 217 rysowanie CAD, 60

rzutowanie kołowe, 516, 520 koncentryczne, 520, 523 po krzywych, 514, 516 ścieżki, 528, 530

# S

sekwencja obróbki, 165, 169, 202, 313, 344, 389, 397, 420, 458, 476 separator dziesiętny, 63 siatka, 63 skalowanie, 71 sondy pomiarowe, 178 spirala, 317 sterownik Heidenhain, 177 stosowanie kilku instrukcji, 489 strategia naroży, 273 strategia obróbki, 204, 346, 425, 462, 479 Koncentrycznie, 516 Promieniowo, 518 Spiralnie, 516 strategie frezowania, 206 struktura programu, 21 symulacja obróbki, 216, 252, 307, 397 obróbki od dowolnego miejsca, 261 x64, 262 symulator, 252, 380 szablon obróbki, 428, 489 wysunięcia pinoli, 431

# ć

Ğcianka, 232, 275, 293 ścieżka narzędzia, 217 obróbki, 214, 347, 410, 511 obróbki Rzutowanie koncentryczne, 523 obróbki Profilowanie, 430 Wave®, 229, 350 wejścia narzędzia, 211 ścieżki wielokrotne, 242, 484 Ğrodowisko pracy, *Patrz* tryb pracy

# T

technologia Wave®, 220, 234 tekst, 90 tolerancja, 372 liniowości, 324 wyĞwietlania, 55

transponowanie, 71 tryb CAD, 57 macierzowy, 414 obrotowy, 461 páaski, 461 tryb pracy Modelowanie, 44 Obróbka, 44 trzonek, 197 tworzenie ciągłości, 120 elementów geometrii, 65 narzędzi specjalnych, 193 nowego narzędzia, 183 póáfabrykatu, 93, 94, 95 sekwencji obróbki, 264 tekstu, 73 Uchwytu, 95, 96 warstw, 83 zakresu obróbki, 114 ZERA, 75 typ frezowania, 208, 220, 371 geometrii, 103 modelu, 219

pochyleń, 102

# U

uaktualnianie Półfabrykatu, 481 uchwyt, 62, 95, 151, 203 trójszczękowy, 145 typu Imadło, 121 typu Model, 137, 155 układ współrzędnych, 127 ukrywanie warstw, 79 uruchomienie Magazynu narzędzi, 173 ustawienia fabryczne, 39 ustawienie detalu, 105, 150 Magazynu narzędzi, 174 widoków konfiguracyjnych, 61 usuwanie cech technologicznych, 111 cieniowania, 103 cieniowania uchwytów, 137 geometrii, 348 narzędzia, 198 uchwytów, 203, 345, 420, 460, 476 warstw, 80 ZERA, 76

#### W

walec, 139 warstwa, 80, 85–88 wartość wyciągnięcia, 89 wektor normalny, 119, 121 wersja Student Edition/Tryb Domowy, 41 wersje programu, 22 weryfikacja, 355 widoki prostokątne, 50 wielokąt, 67 wiercenie, 311, 329, 387, 419, 437, 457, 465, 475, 498–504 wierszowanie, 358, 362, 369 właściwość detalu, 106 wáączenie programu, 41 wprowadzanie współrzednych, 62 wskazywanie cechy, 495 elementów geometrii, 492 powierzchni, 383 współrzedne logo, 91 wstawianie części typu imadło, 151 póáfabrykatu, 311, 387 wybór aktualizacji, 409 instrukcji do edycji, 429 interfejsu użytkownika, 44 języka, 39 komponentów, 37 narzędzia, 204, 346, 422, 430, 461, 478 obróbki resztek, 223 páaszczyzny, 110 punktów charakterystycznych, 62 sekwencji obróbki, 307, 397 środowiska pracy, 60 technologii, 178 wyciąganie páaskiej geometrii, 71 wyciągnięcie, 88, 89 wygáadzanie schodków, 226 wykrywanie kolizji, 259 wymagania sprzętowe, 18 wynik obróbki, 380 wyrównanie do obróbki, 105 wysunięcie pinoli, 424 wyszukiwanie cech technologicznych, 106, 111, 134, 158 wyĞwietlanie geometrii modelu 3D, 102 planu obróbki, 406 wytaczanie, 334 wytaczanie Wsteczne, 317 wyznaczanie przekątnej, 82

# Z

zakres 2D, 160 obróbki, 113–116, 377 profilu, 348 zamiana aktywnej bazy, 174 zaokrąglanie, 72 zaokrąglenia powierzchni, 378 zapis pliku, 97 póáfabrykatu, 263, 307, 383 zarządzanie lokalizacją plików, 98 zaznaczanie rysunku, 80 ZERO, 81

ZERO detalu, 103, 127, 143 ZERO imadła, 154 zestawy narzędzi, 38 zgrubna obróbka resztek, 353 złożenie, 419 gáowy, 125 plików, 123 plików bryłowych, 97 zmiana modelu bryły, 408 nazwy warstwy, 81 wyglądu ikon, 49 zmienny posuw, 230 zwinięcie, 143

# PROGRAM PARTNERSKI GRUPY WYDAWNICZEJ HELION

**1. ZAREJESTRUJ SIĘ** 2. PREZENTUJ KSIĄŻKI **3. ZBIERAJ PROWIZJE** 

Zmień swoją stronę WWW w działający bankomat!

Dowiedz się więcej i dołącz już dzisiaj! http://program-partnerski.helion.pl

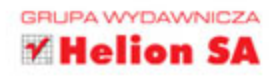

# Poznaj możliwości Edgecam! Wkrocz w świat programowania NC!

- Odkryj środowisko Edgecam i oferowane przez nie narzędzia ۰
- Naucz się przygotowywać obróbkę i wybierać właściwą strategie  $\bullet$
- Poznaj operacje wiercenia oraz frezowania 3-, 4- i 5-osiowego  $\bullet$  :

Obrabiarki sterowane numerycznie stały się standardowym wyposażeniem firm produkcyjnych i narzędziowych. Są wykorzystywane do wytwarzania różnego rodzaju komponentów mających zastosowanie w wielu dziedzinach gospodarki, m.in. w przemyśle lotniczym, motoryzacyjnym, medycznym, narzędziowym, naftowym itp.. Rosnącej potrzebie stosowania tego typu maszyn w przemyśle towarzyszy zwiększone zapotrzebowanie na wysokiej klasy specjalistów zdolnych do ich programowania oraz sprawdzonych rozwiązań, za pomocą których można tworzyć, testować, symulować i optymalizować programy NC, a także dobierać właściwe narzedzia i wizualizować ich działanie. Jednym z takich rozwiązań jest środowisko Edgecam - niezwykle popularne i wszechstronne oprogramowanie umożliwiające programowanie różnych typów obrabiarek CNC oraz wizualizacje uzyskanych wyników.

Książka Edgecam. Wieloosiowe frezowanie CNC jest przeznaczona dla uczniów i studentów kierunków technicznych, ich nauczycieli i wykładowców, a także programistów, technologów i operatorów CNC, którzy chcą poznać środowisko Edgecam i nauczyć się w praktyce wykorzystywać oferowane przez nie narzędzia. Przedstawia ona sposoby przygotowania plików 2D i 3D do obróbki, ponadto omawia definiowanie i edycję sekwencji obróbki, zastosowanie różnych narzędzi, możliwości związane z asocjatywnością danych CAD i CAM oraz zagadnienia związane z obróbką wiercenia i frezowania 3-, 4- i 5-osiowego. Znakomicie wprowadza w warsztat współczesnego programisty NC i daje solidne podstawy do dalszego rozwijania wiedzy na temat technologii CAM oraz profesjonalnego wykorzystania oprogramowania Edgecam.

- Przygotowanie detali do obróbki
- Definicja i wybór narzędzi skrawających ٠
- ٠ Zastosowanie odpowiedniej strategii obróbczej
- Przeprowadzenie symulacji ścieżki narzędzia ۰
- Wizualizacja struktury obrobionej powierzchni  $\ddot{\phantom{0}}$
- Wykrywanie kolizji ö
- Generowanie kodu NC ۰
- Automatyzacja programowania

# Zostań ekspertem CAM z Edgecam i tą książką!

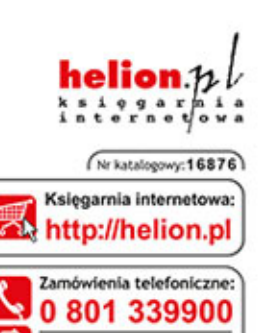

601 339900

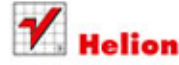

Sprawdż najnowsze promocje: O http://helion.ol/promocie Książki najchętniej czytane: O http://helion.pl/bestsellery Zamów informacje o nowościach: O http://helion.pl/nowosci

**Helion SA** ul. Kościuszki 1c, 44-100 Gliwice tel.: 32 230 98 63 e-mail: helion@helion.pl http://helion.pl

Informatyka w najlepszym wydaniu

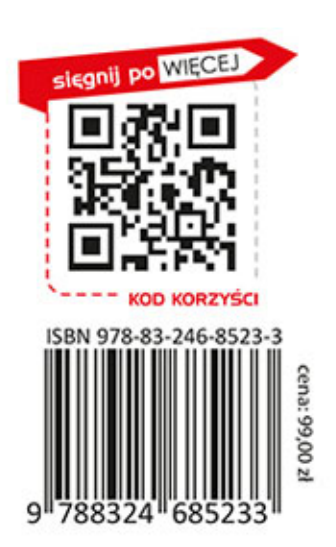